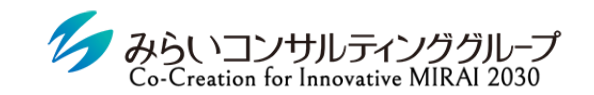

株式会社みらいの人事

# 評価者用マニュアル

~部下の評価を実施する~

2023年8月21日改訂

© Mirai Consulting Group

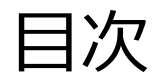

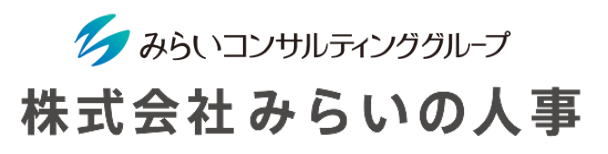

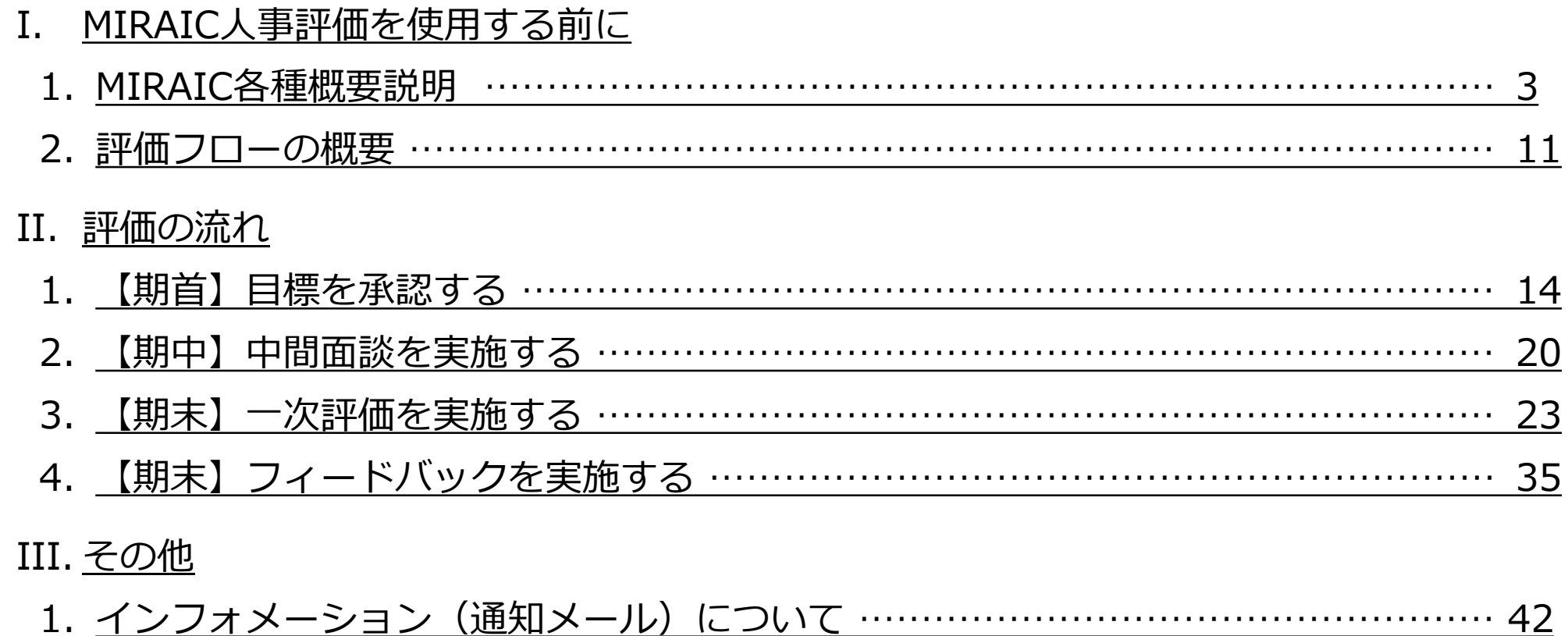

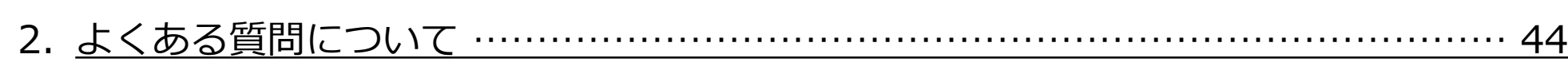

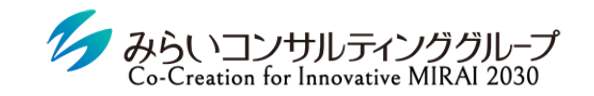

株式会社みらいの人事

# <span id="page-2-0"></span>I. MIRAICを使用する前に

© Mirai Consulting Group

## <span id="page-3-0"></span>1. MIRAIC各種概要説明

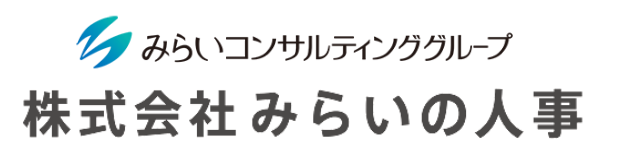

### 1 「会社ID」・「ユーザーID」・「ユーザーパスワード」を準備

- ① 会社ID ・・・・・・・・・・・・・・・・・・・・・・会社毎に決められているID(変更不可)
- ② ユーザーID ・・・・・・・・・・・・・・・・・・ユーザー毎に決められたID(変更不可)
- ③ ユーザーパスワード ‥‥‥‥‥ユーザー毎に決められたパスワード(ログイン後、変更可能)
	- ※ 上記情報が分からない場合は、管理者(人事部等)にご確認ください。
	- ※ メールにてID・パスワードのお知らせが届いている場合があるので、ご確認をお願いします。

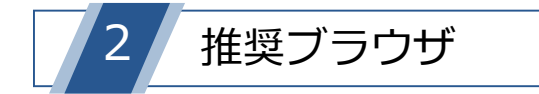

MIRAICの推奨ブラウザは以下の通りです。

※ 下記以外のブラウザを使用すると、正常に動作しない場合があります。

※ スマートフォンにも対応可能です(設定で「ポップアップを許可する」必要があります)。

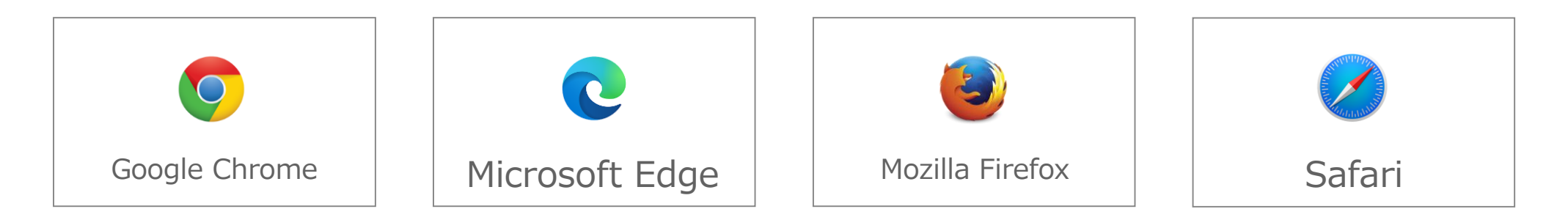

## 1. MIRAIC各種概要説明

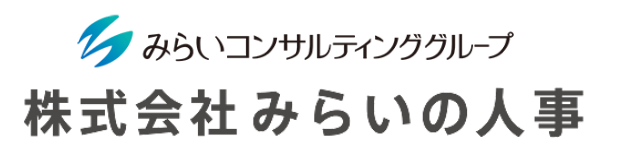

### 3 MIRAICにログイン

- ① 「会社ID」、「ユーザー名」、「パスワード」を入力してください。
- ② 「□保存する」にチェックを入れると、入力した情報が保存され、次回以降入力不要になります。 ※ 複数名で使用する共有パソコンの場合、チェックは入れないでください。
- ③ 情報を入力後、「ログイン」ボタンをクリックしてください。

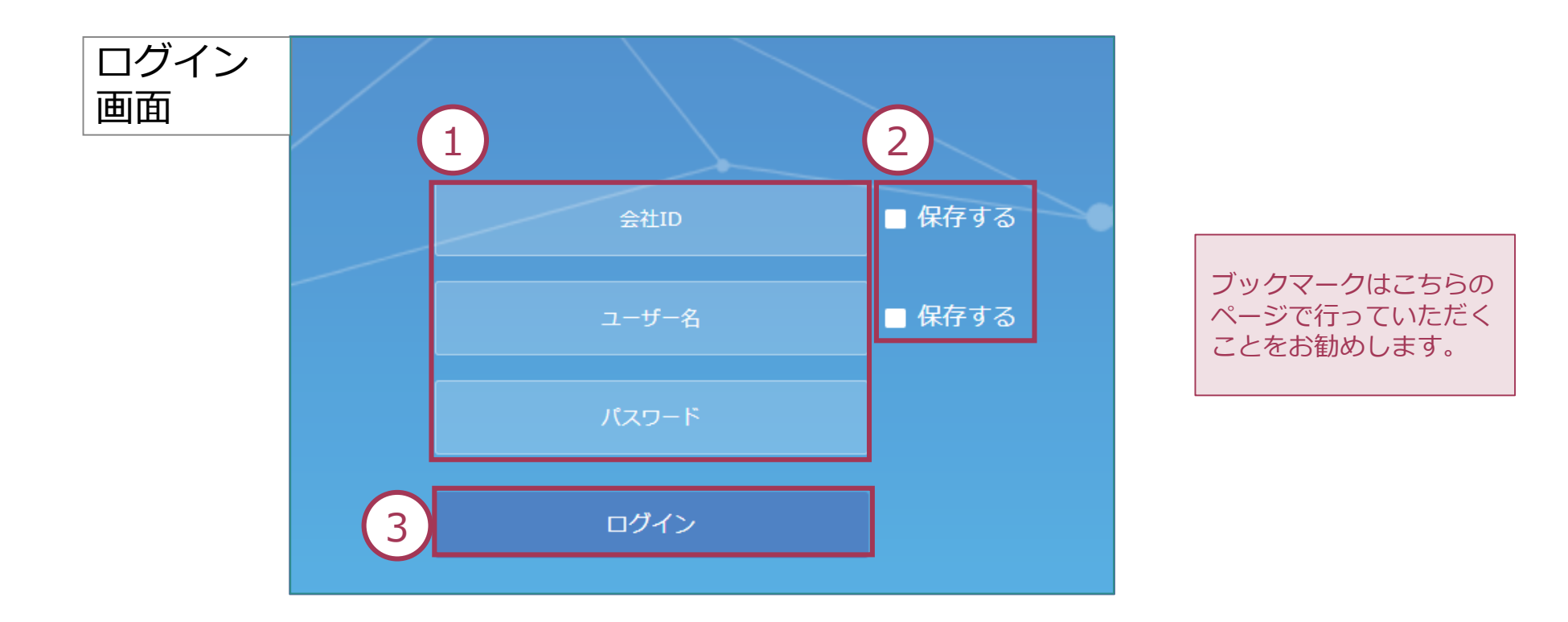

1. MIRAIC各種概要説明

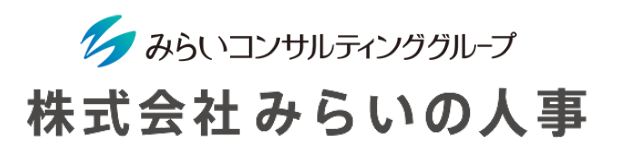

④ 人事評価機能を使用したい場合は、メインメニューの「人事評価」をクリックしてください。 (詳細は人事評価マニュアル参照)

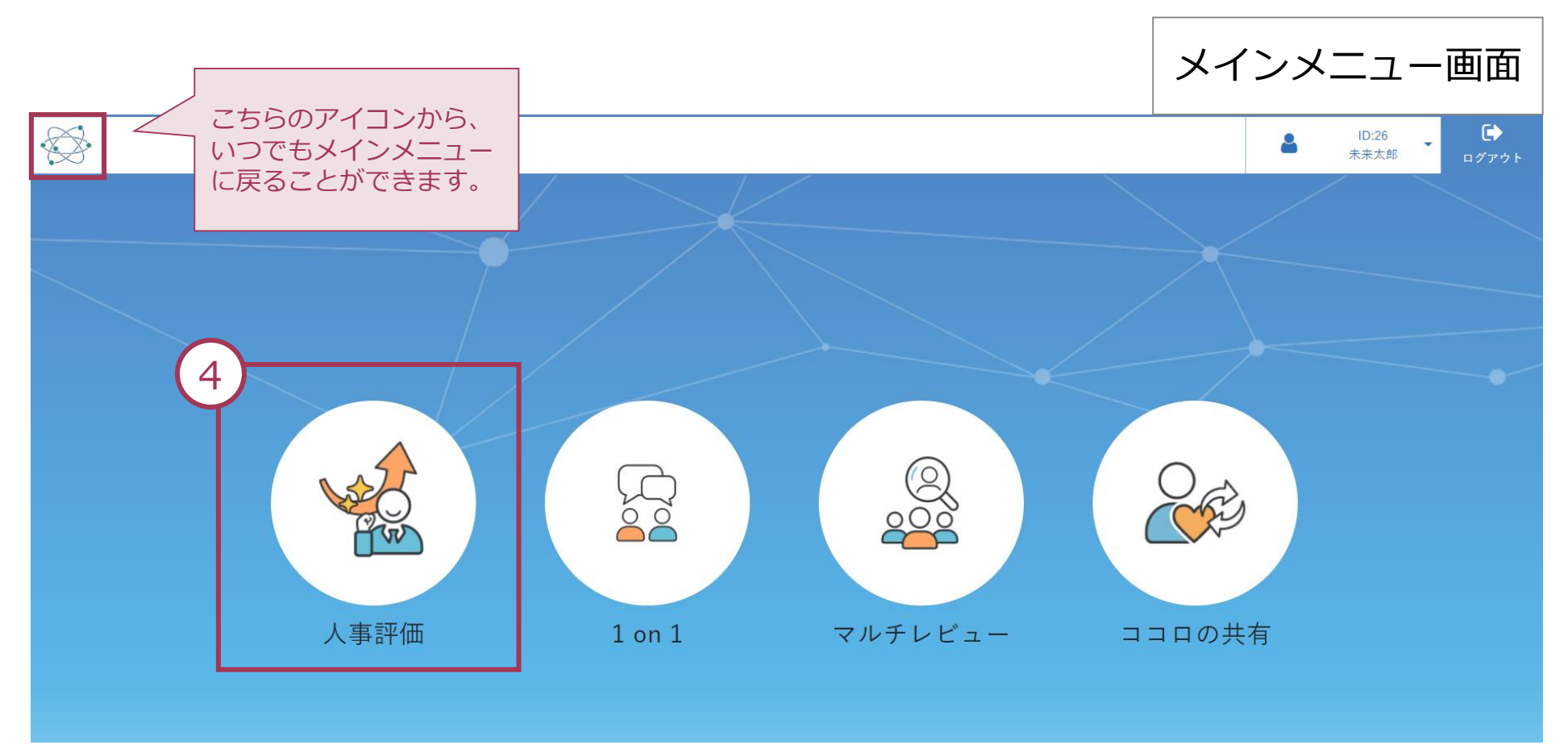

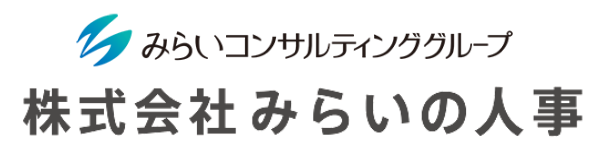

### スマートフォン利用時の注意

スマートフォンでMIRAICをご利用される際に、「ポップアップをブロックしました」と表 示され、ログインができない場合があります。

各ブラウザ毎に下記のフローでポップアップブロックを解除してください。

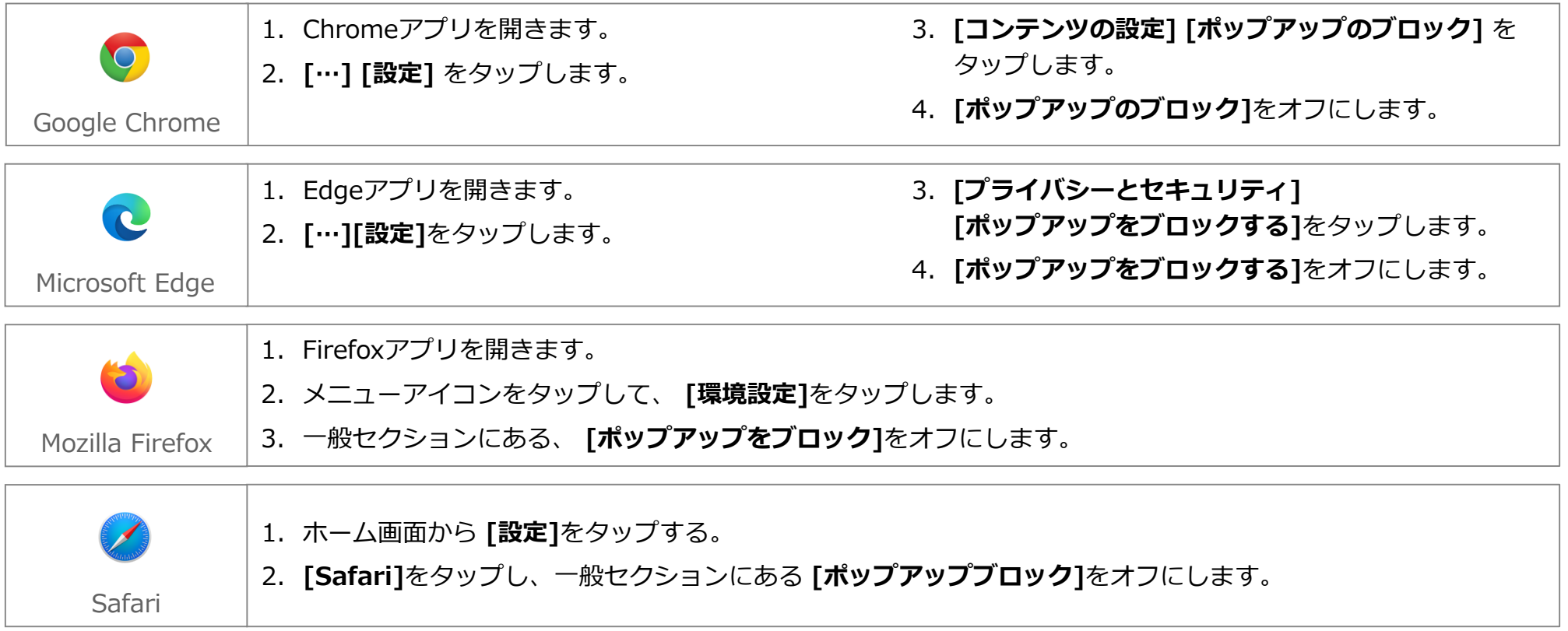

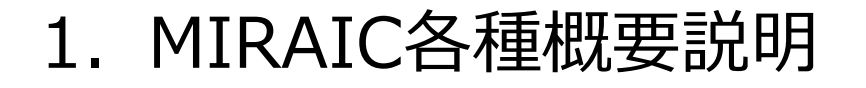

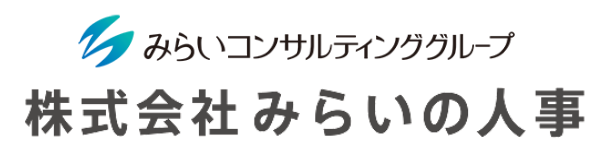

5 パスワードの変更

パスワードはいつでも変更することができるので、定期的に変更することをお勧めします。 ※ パスワードを忘れてしまった場合は、管理者(人事部門等)までお問い合わせください。

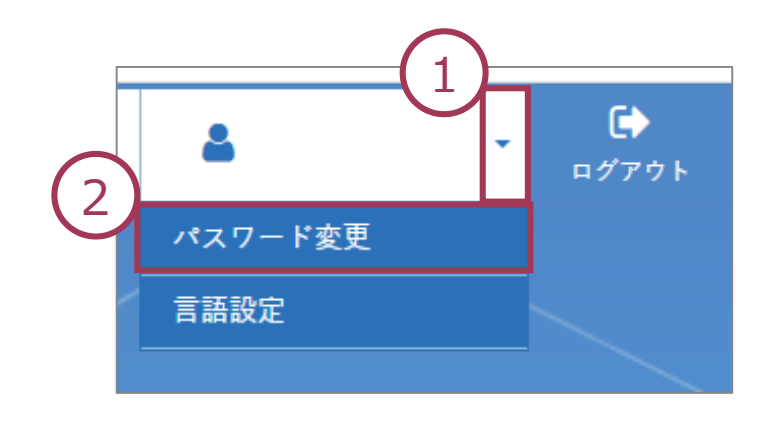

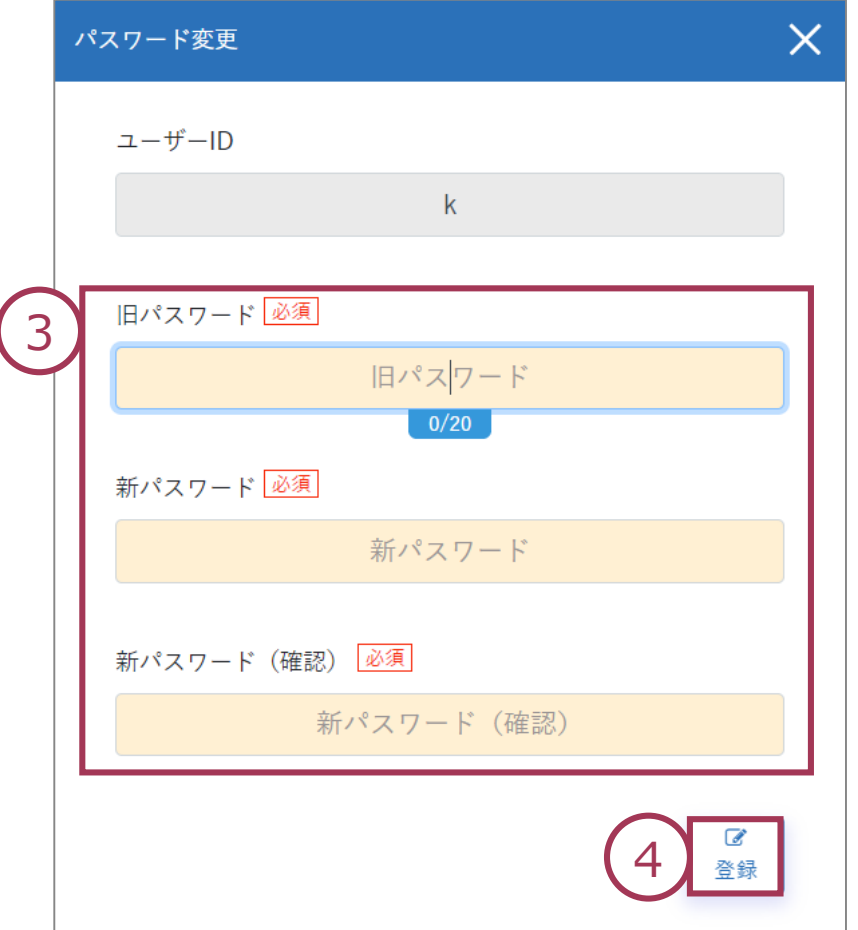

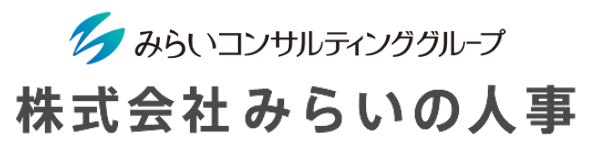

# 言語の変更

下記の手順でシステム内の言語表記を日本語か英語に選択できます。

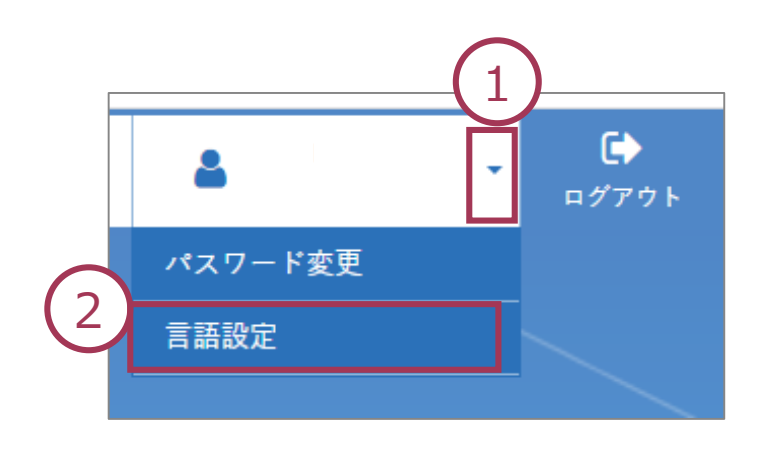

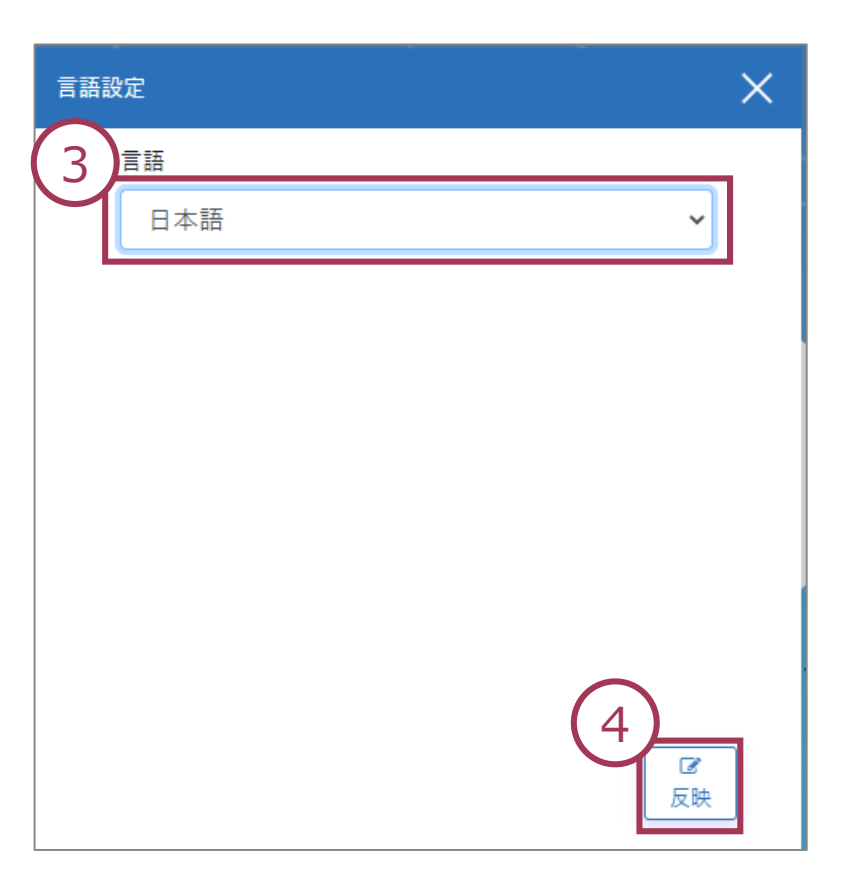

## MIRAICトップ画面

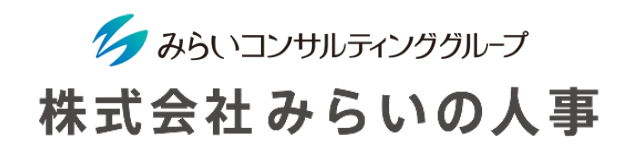

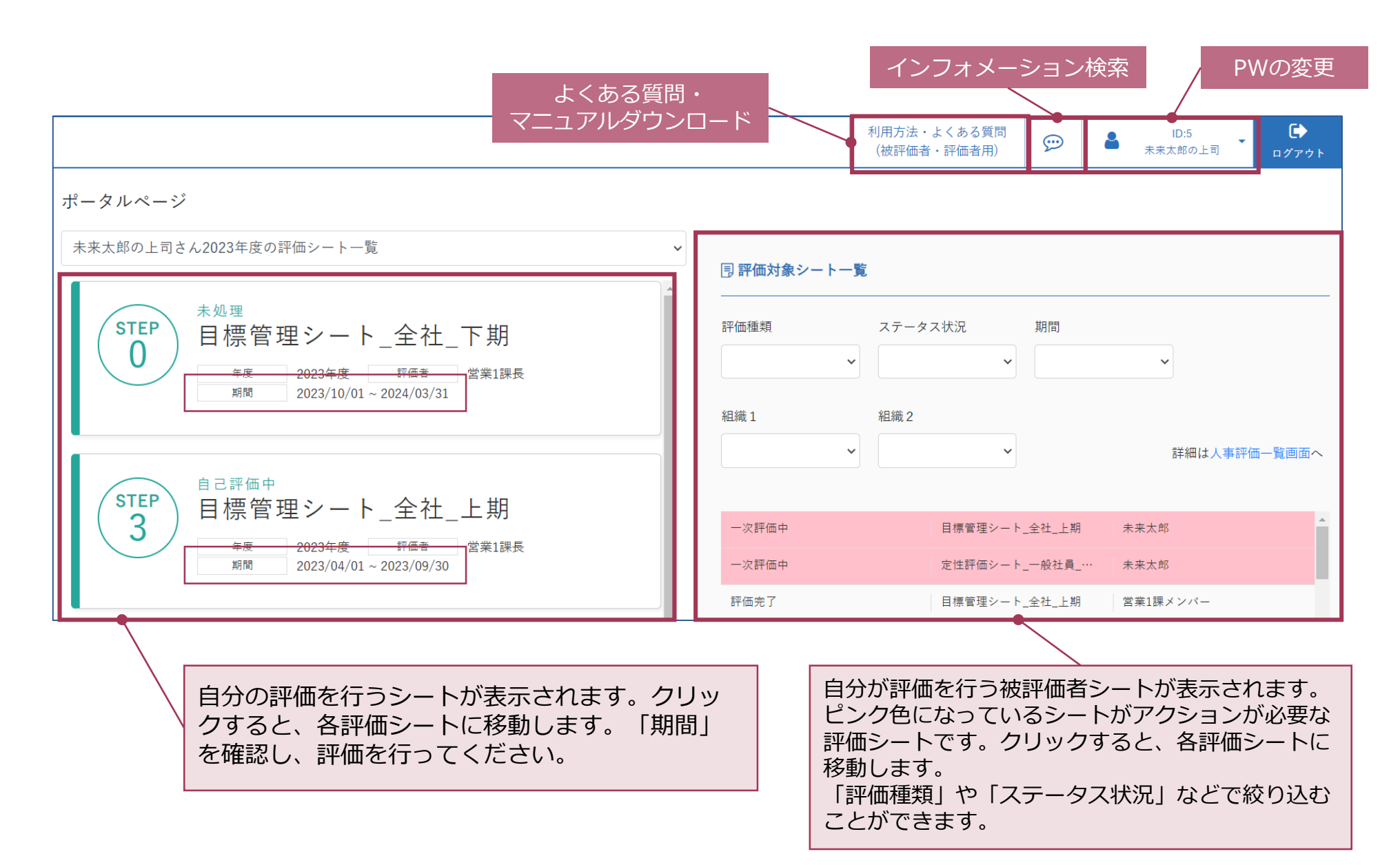

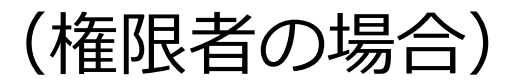

イク みらいコンサルティンググループ 株式会社みらいの人事

権限者の場合、評価者または被評価者として利用する際は、権限切り替えが必要となります。 画面右上より「評価者・被評価者用」に切り替え後、閲覧・入力可能な対象者が表示されます。

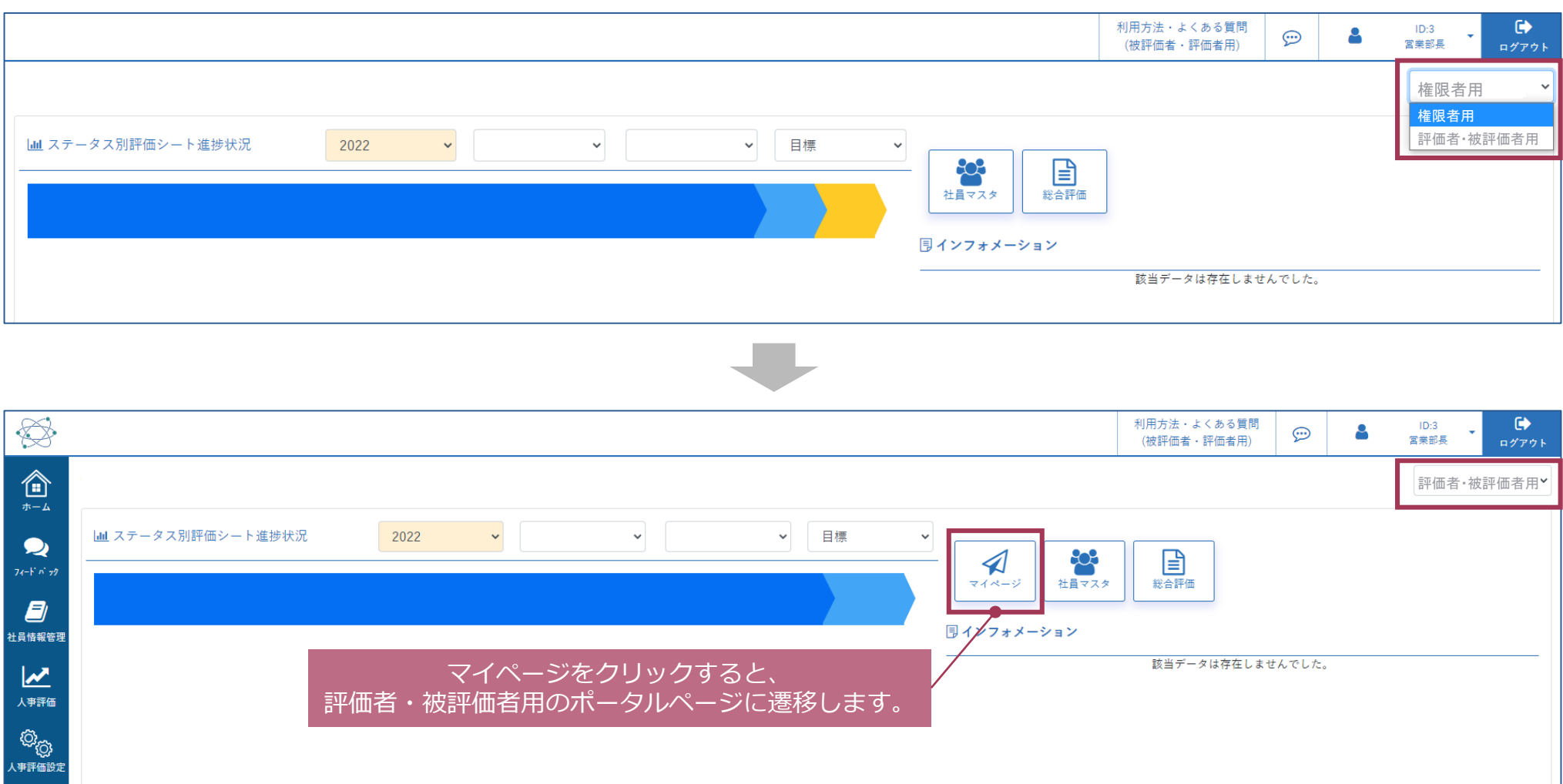

## <span id="page-11-0"></span>2.評価フローの概要(目標管理シート)

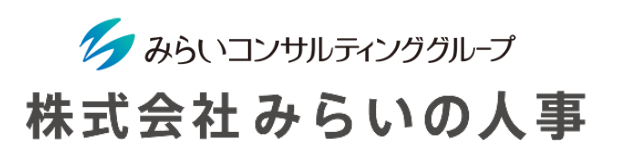

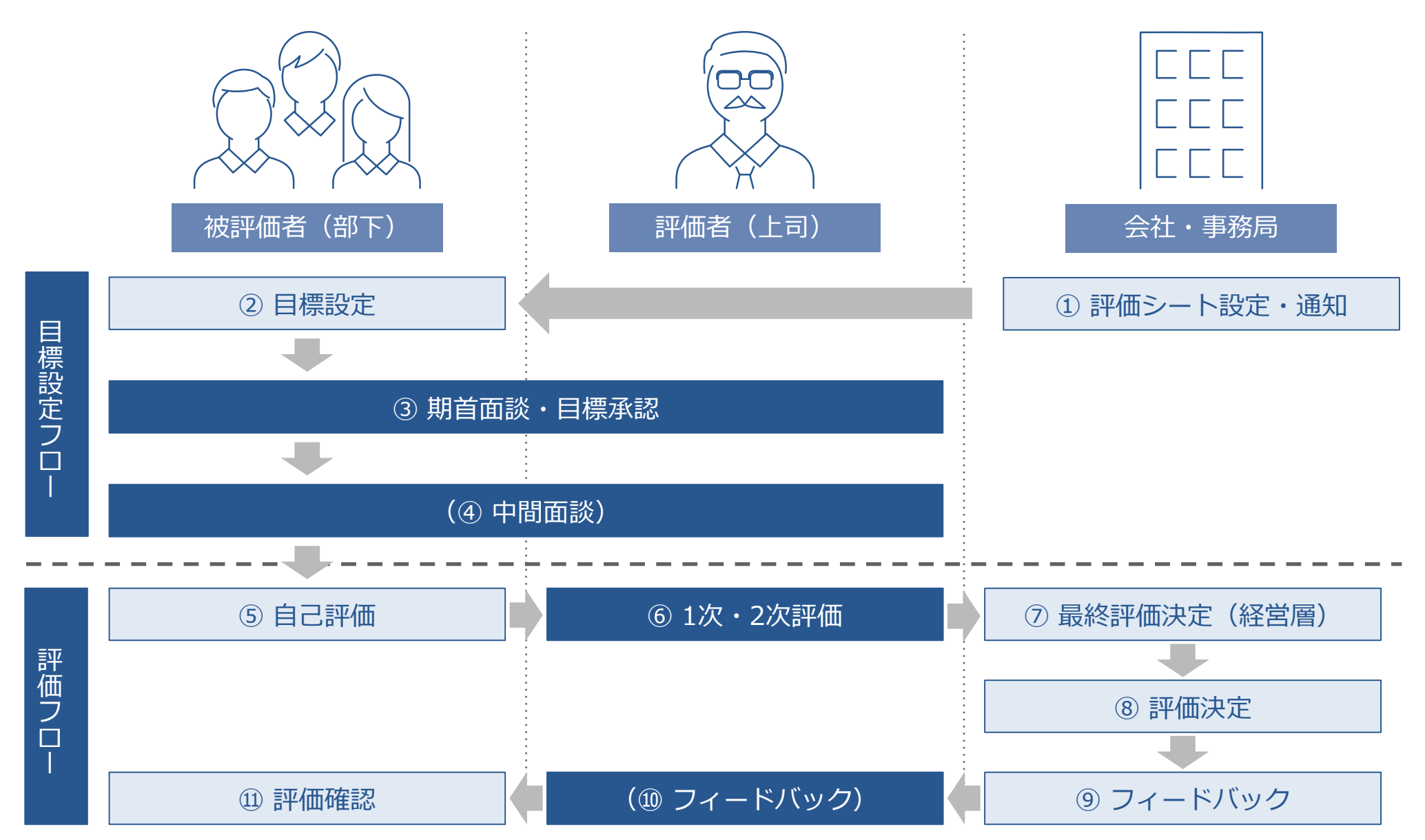

<sup>※</sup>会社によってフローが異なる場合があります。

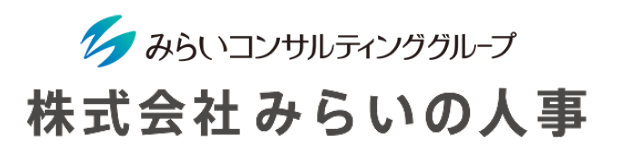

2. 評価フローの概要(定性評価シート)

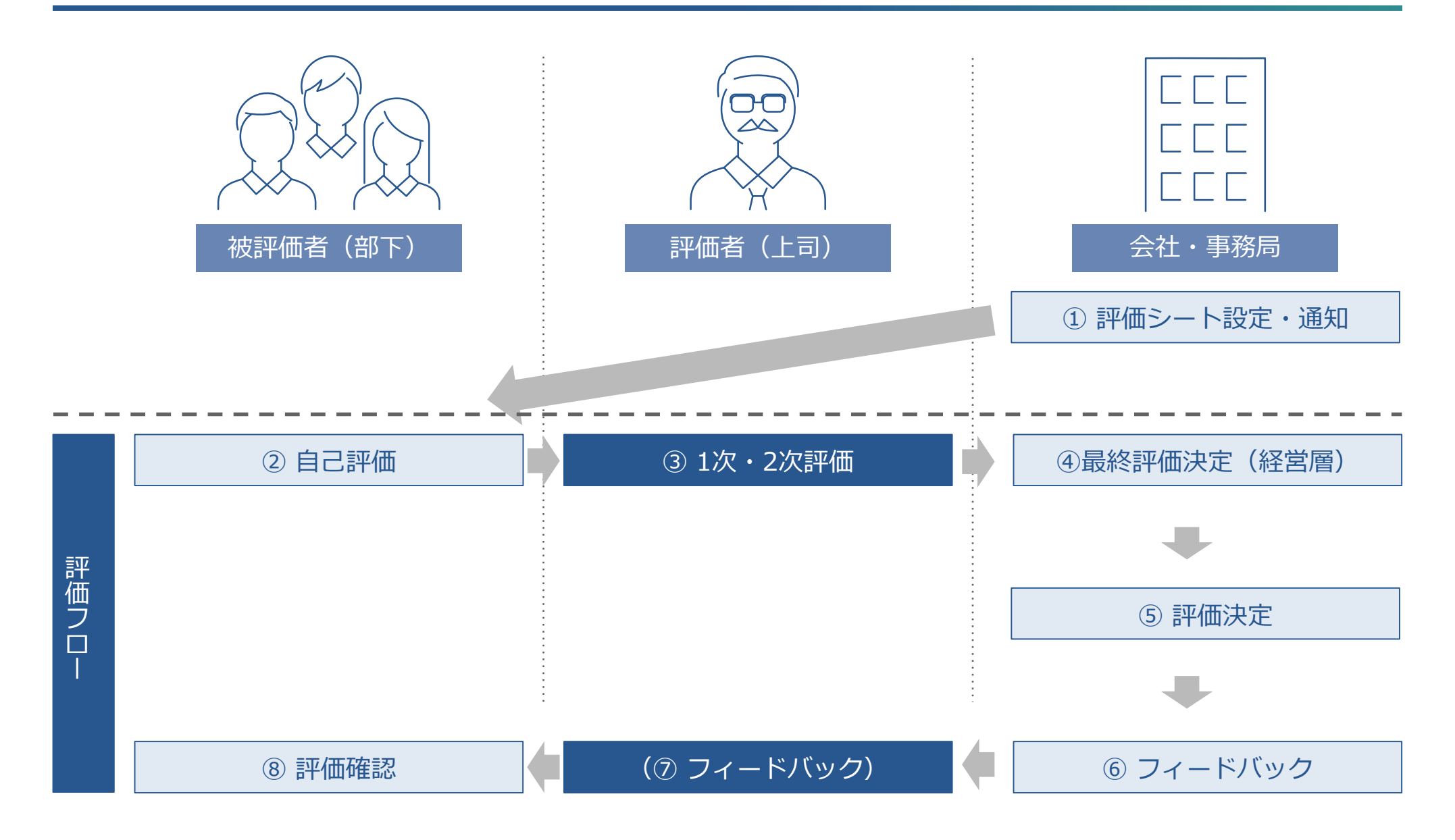

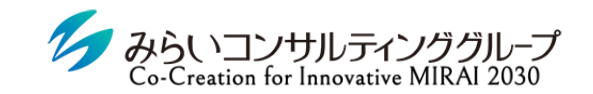

### 株式会社みらいの人事

# <span id="page-13-0"></span>Ⅱ.評価の流れ

<span id="page-14-0"></span>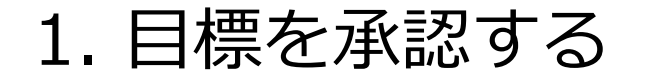

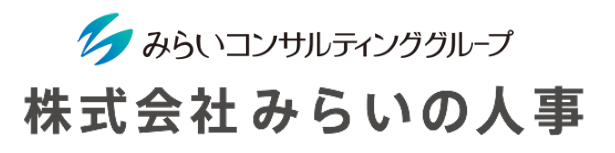

評価対象シートを確認。

ピンク色になっている部分が、アクションが必要な評価シートです。

クリックすると対象者の評価シートが表示されます。

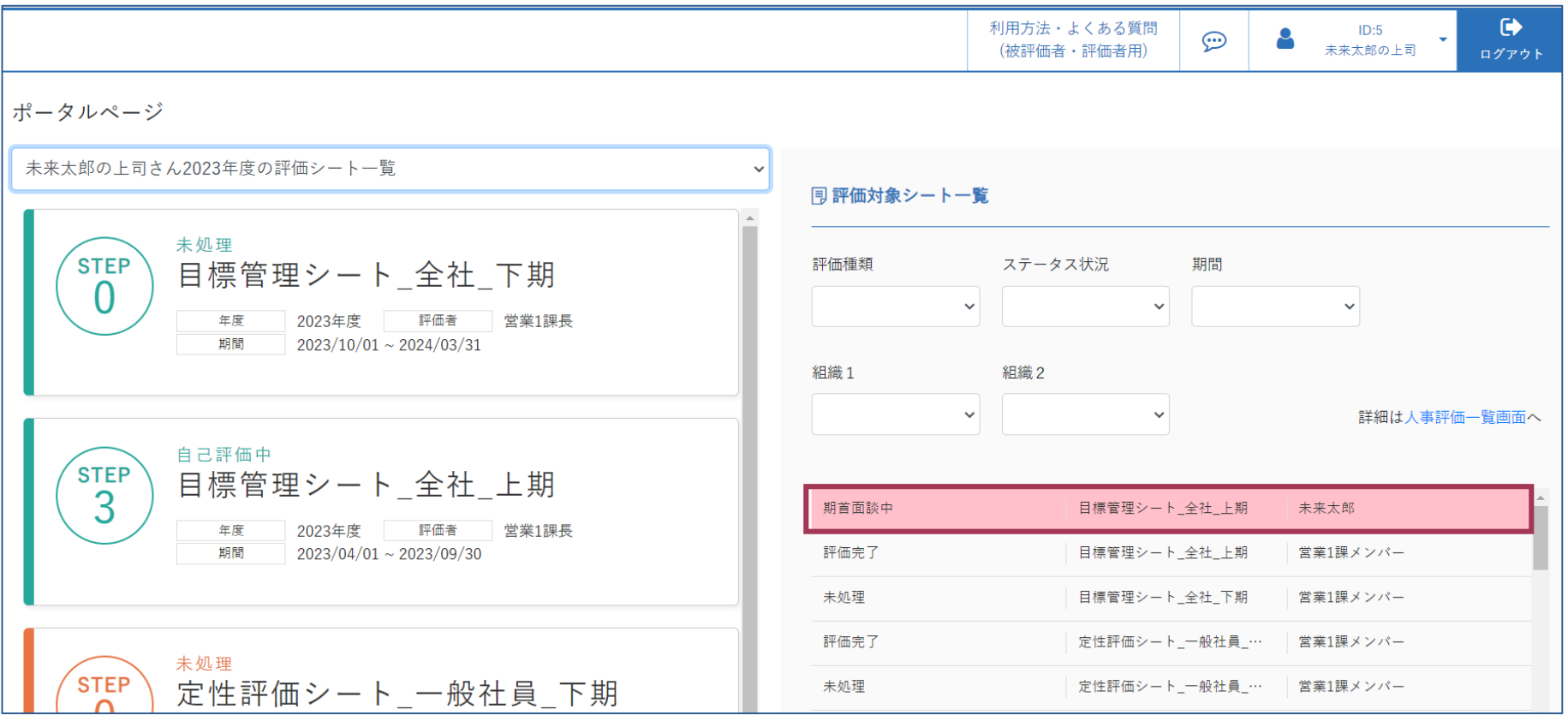

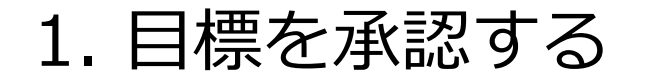

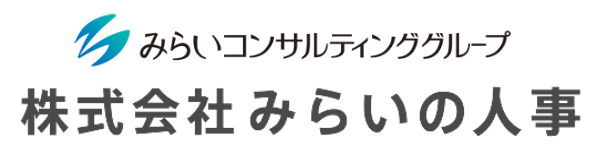

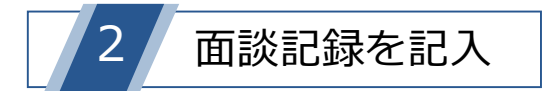

- 面談実施後、被評価者の目標管理シート画面の「面談記録」を選択します。
- 期首面談の実施日と1次評価者のコメントを入力します。
- 「登録」をクリックして完了です。

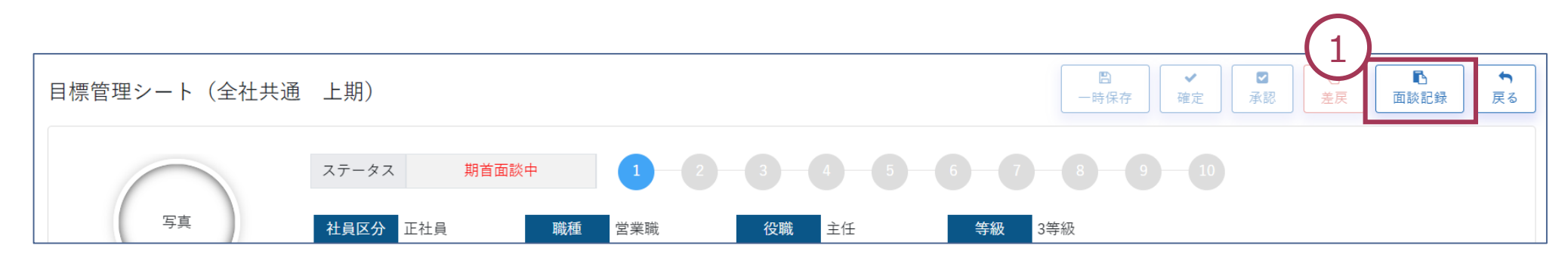

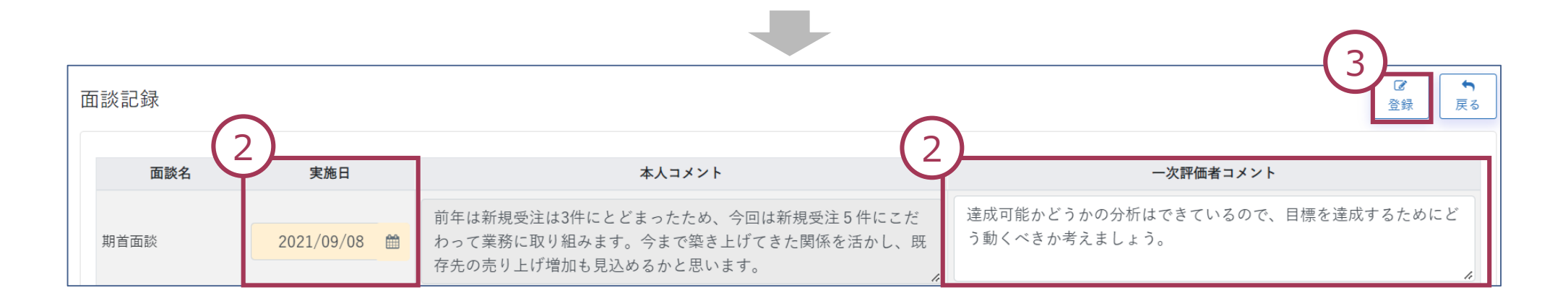

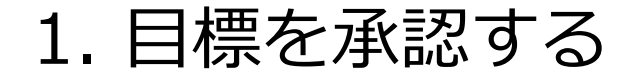

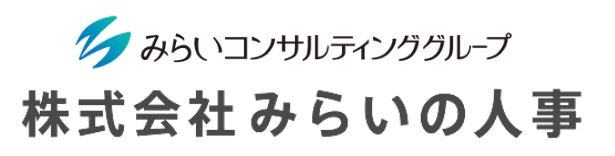

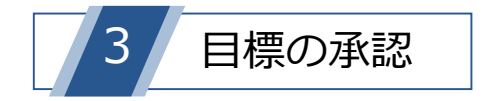

目標管理シートの「承認」をクリックし、目標を確定。

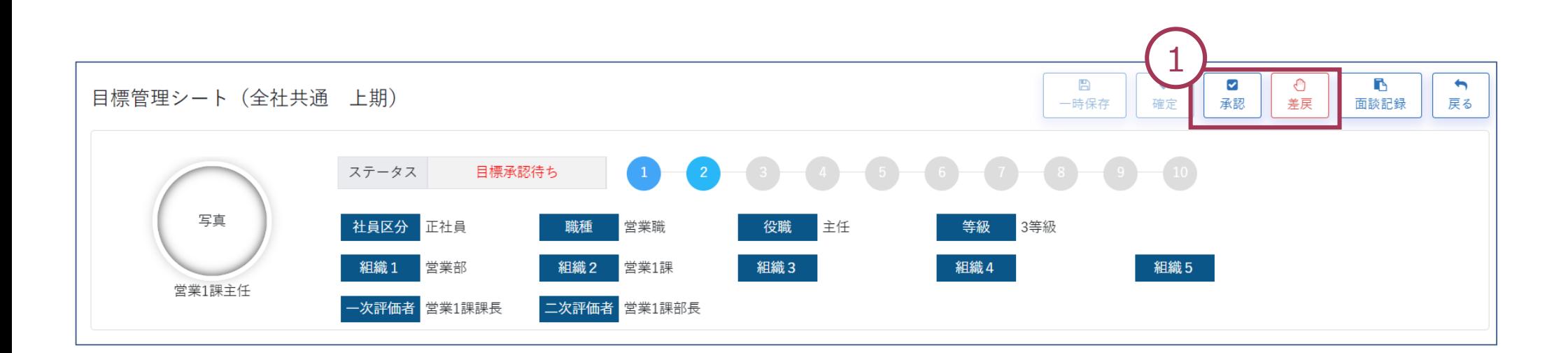

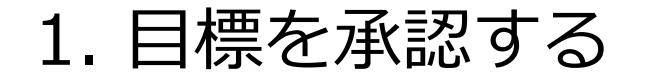

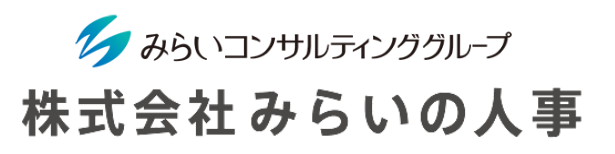

! 目標を差し戻す場合

① 本人に目標の修正を依頼する場合は、面談記録を登録後、「差戻」をクリックしてください。 差戻後、被評価者へ通知されます。

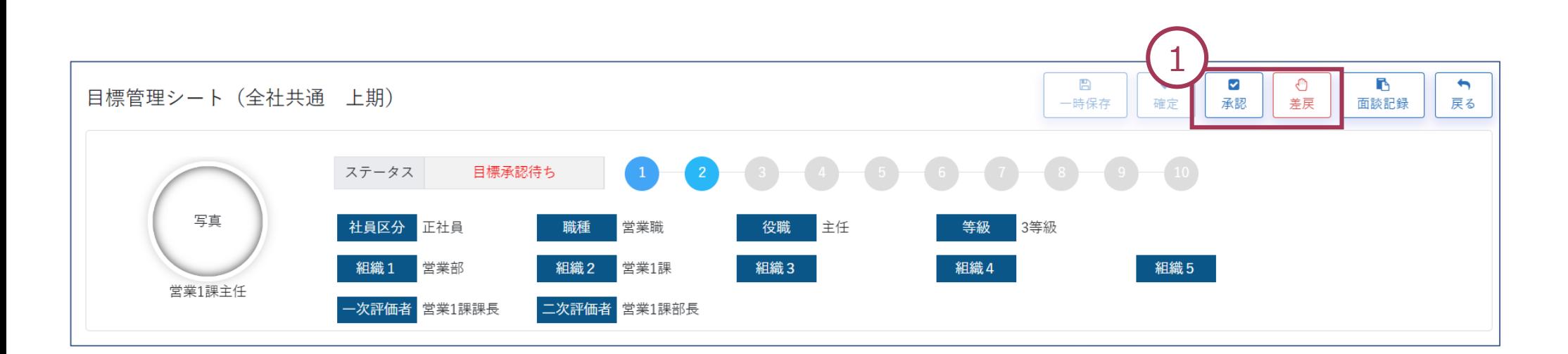

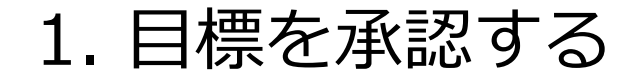

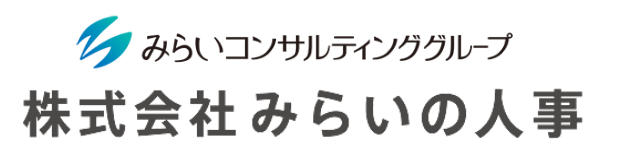

! 目標を差し戻す場合

② 差戻後、被評価者へメールでも通知したい場合、「メールで通知する」のチェックボックスに チェックを入れると、被評価者にメール通知をすることができます。 メッセージ欄は任意で入力し、「はい」をクリックすることで被評価者にメールで通知されます。

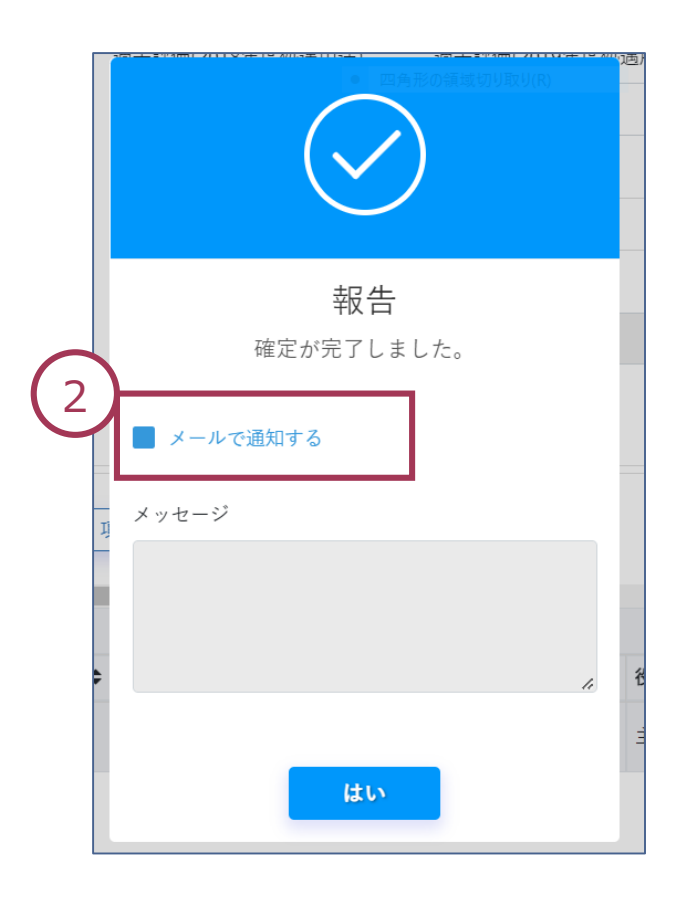

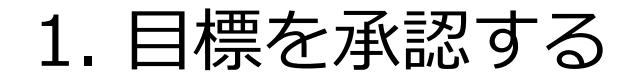

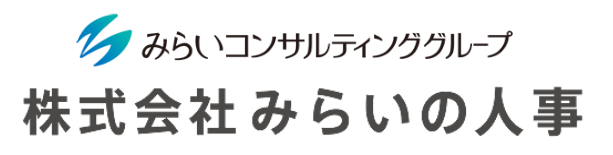

 $\sqrt{2}$ 

### 目標を差し戻したら

- 被評価者にて目標の修正が完了後、その内容が通知されます。
- 再度面談記録を確認。追記があれば記入します。
- 「登録」をクリックします。
- 目標管理シートの「承認」をクリックし、目標を確定。

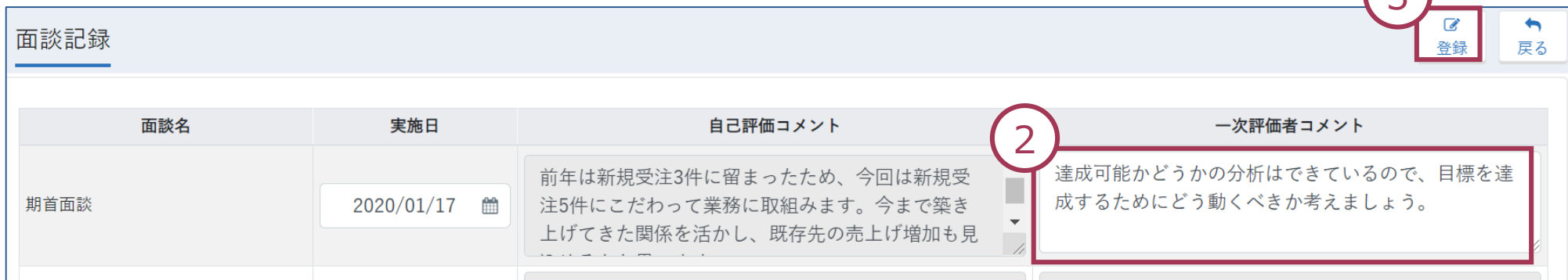

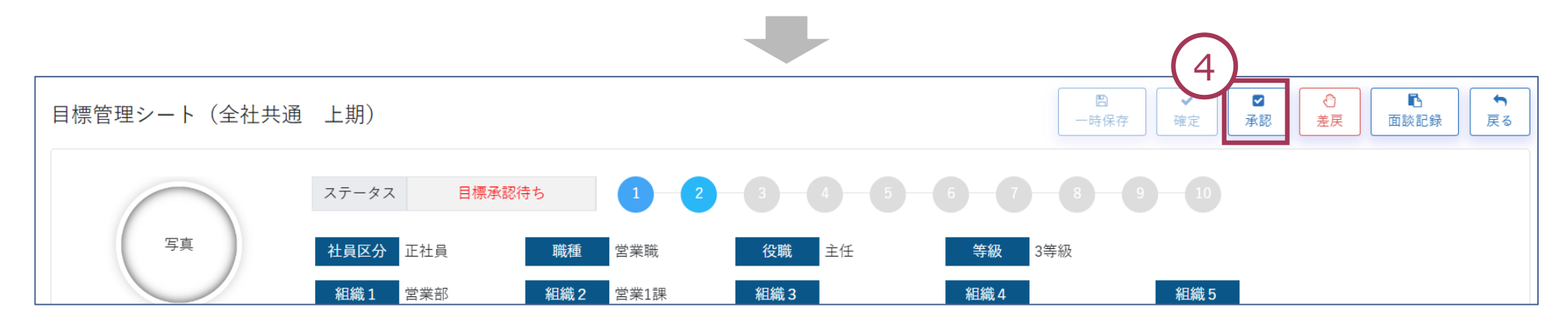

<span id="page-20-0"></span>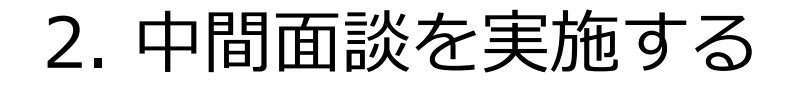

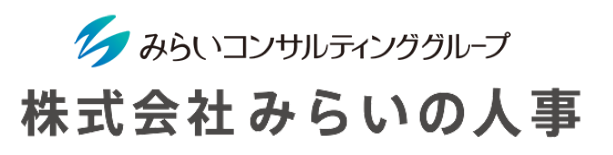

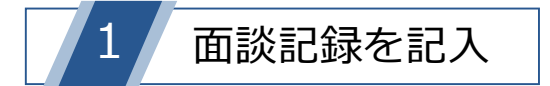

- 目標を確認、面談を実施します。
- 中間面談をした被評価者の対象シートをクリックします。 ※ ピンク色になって画面上部に表示されないため注意すること。

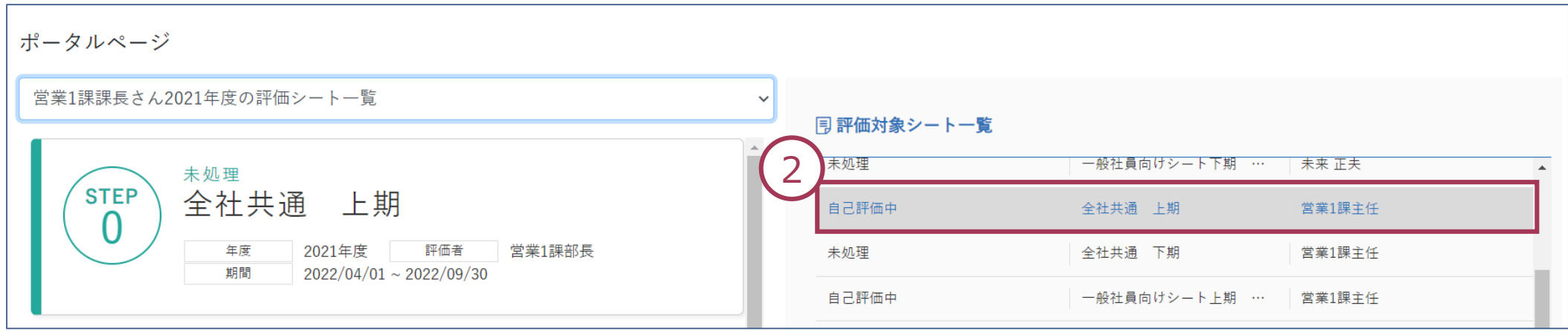

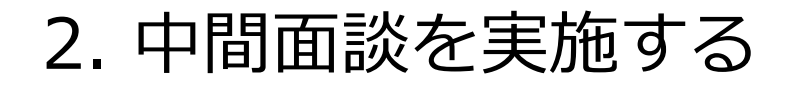

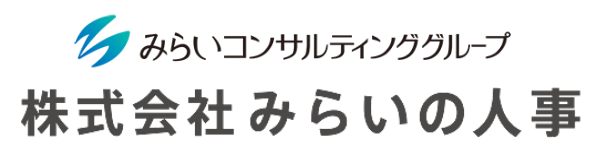

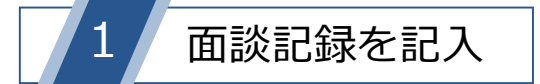

- 「面談記録」をクリックします。
- 中間面談の実施日と評価者のコメントを入力します。 (中間面談の記録が記載できる評価ステップは会社の設定によって異なります)
- 「登録」をクリックして完了です。

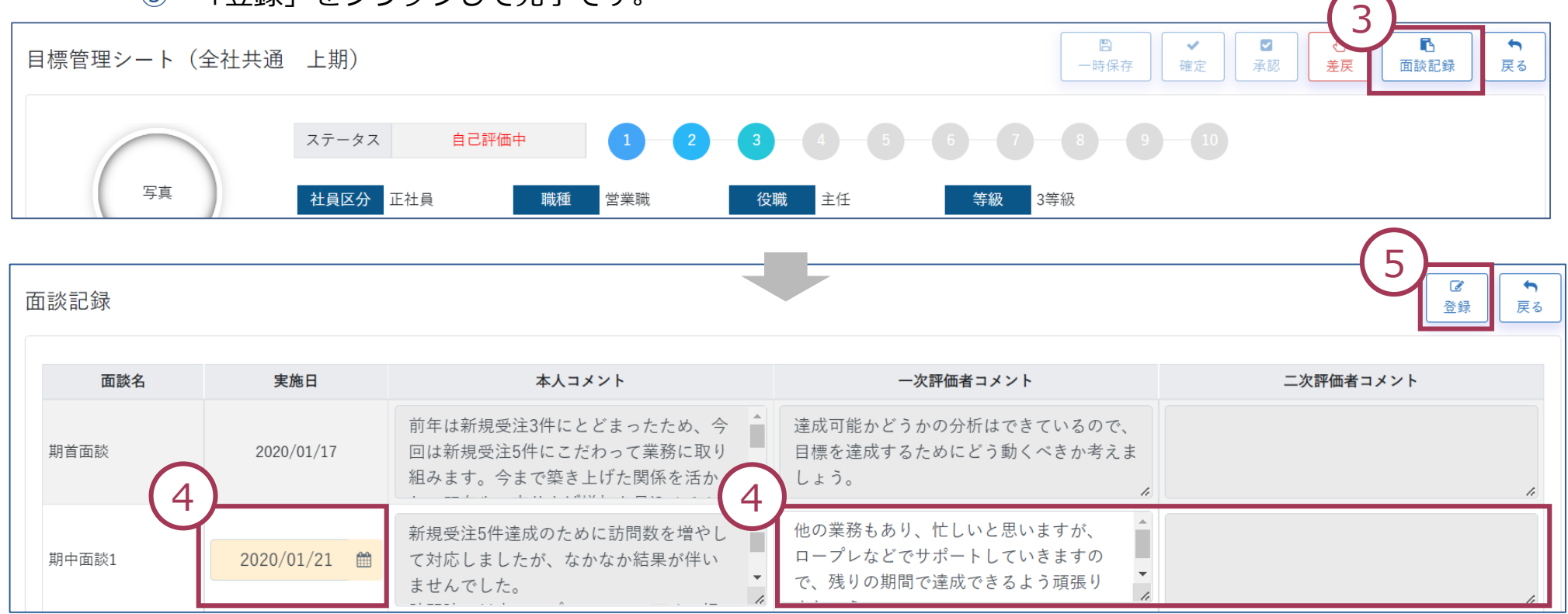

## (参考)進捗コメントを記入する

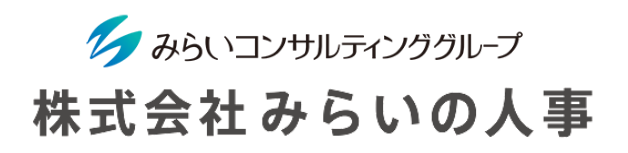

※会社の設定によって進捗コメント欄を設置していない場合があります。

- ① 今期の目標管理シート/定性評価シート画面から「評価者進捗コメント(項目別)」の「入力」ボタンを 選択し、内容を記入後「保存」ボタンをクリックしてください。
- ② シート下部「評価者進捗コメント(全体)」の「入力」ボタンを選択し、内容を記入後「保存」ボタン をクリックしてください。

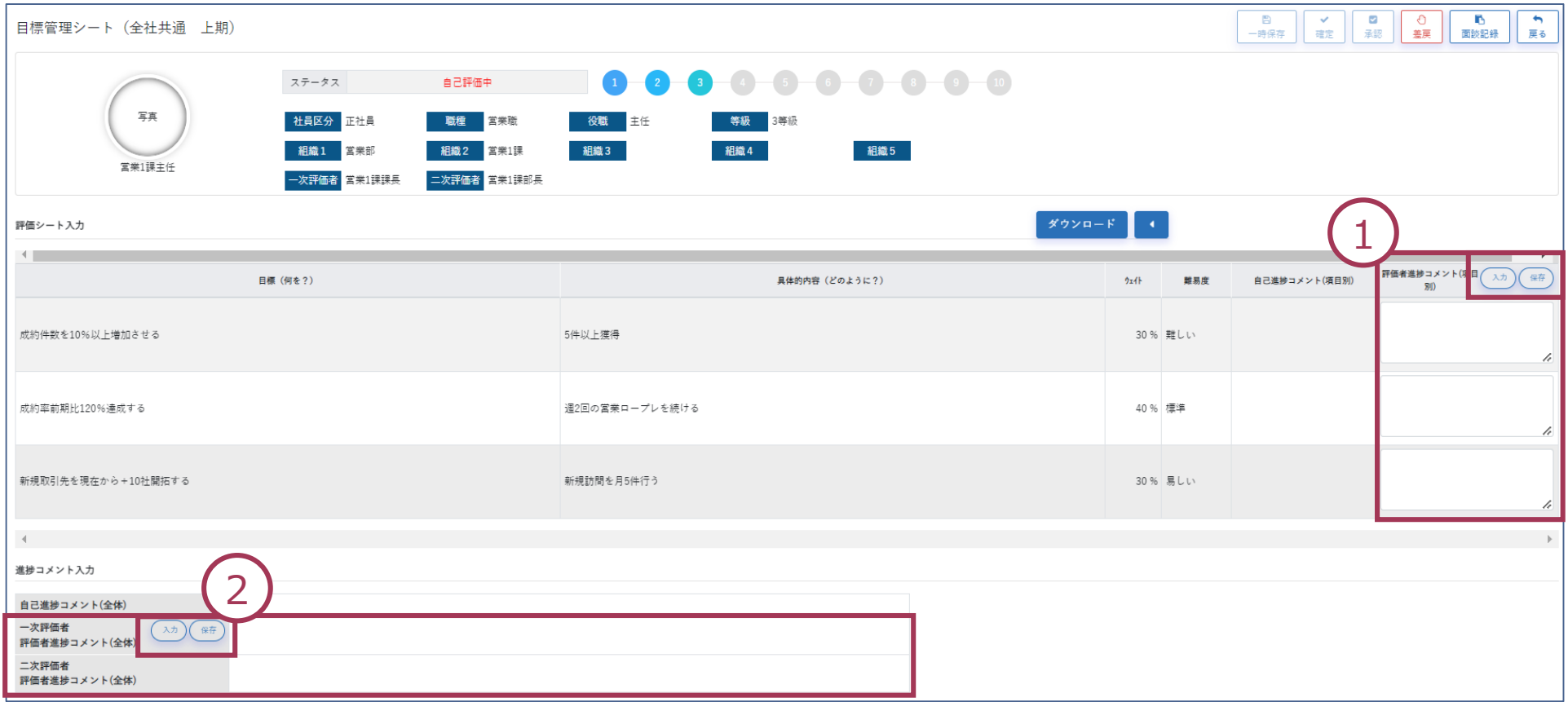

<span id="page-23-0"></span>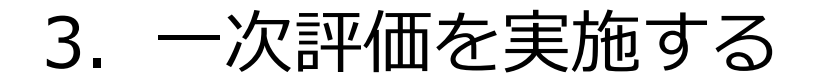

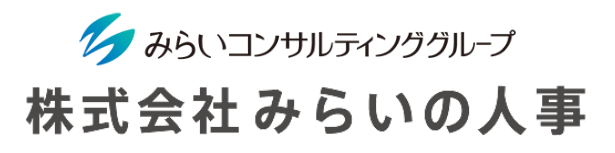

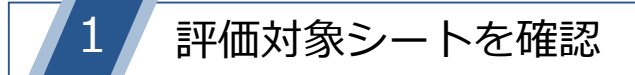

ピンク色になっている部分が、アクションが必要な評価シートです。

クリックすると評価シートに移動します。

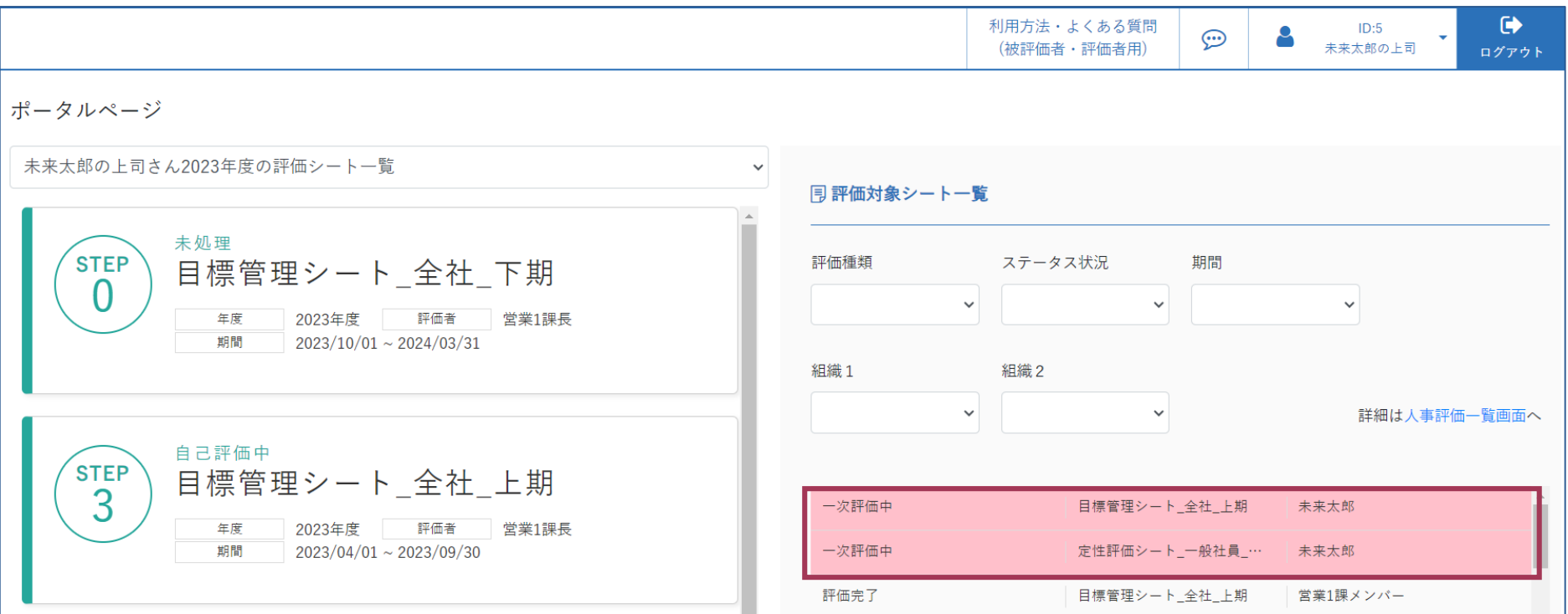

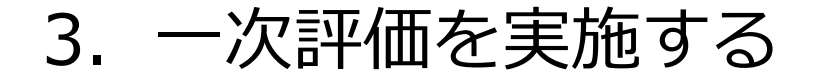

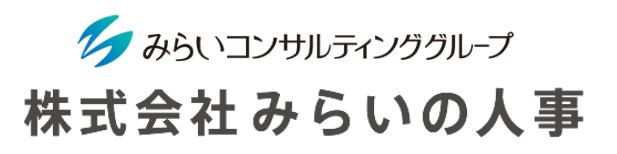

-次評価を実施(二次評価以降も同手順)

「目標管理シート」の「一次評価」を評価基準に従って選択してください。

- 「一次評価者コメント」を入力してください。
- 内容確認後、「確定」をクリックしてください。登録後、次の評価者へ通知されます。

※ 人事制度の内容によっては手順が異なる可能性があります。

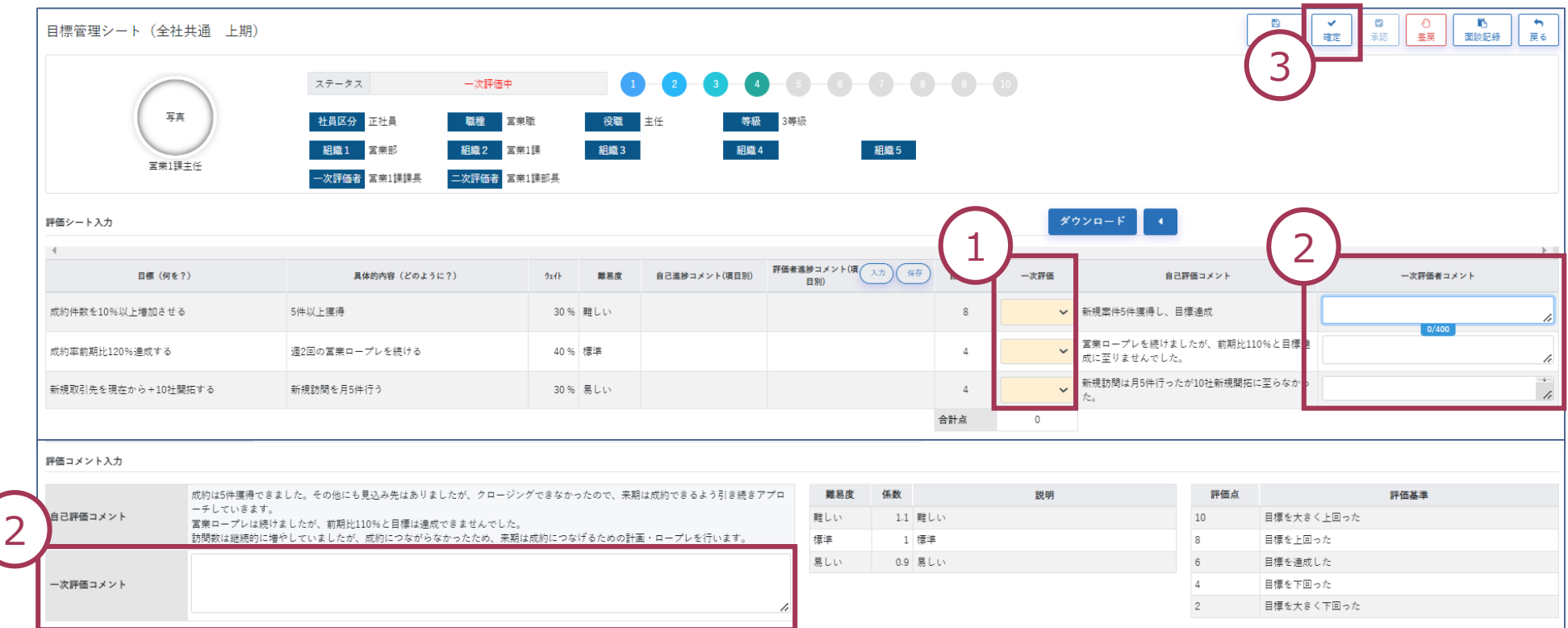

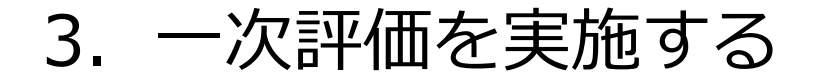

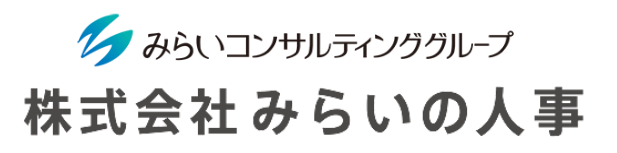

-次評価を実施(二次評価以降も同手順)

「定性評価シート」の「一次評価」を評価基準に従って選択してください。

- 「一次評価コメント」を入力してください。
- 内容確認後、「確定」をクリックしてください。登録後、次の評価者へ通知されます。

※ 人事制度の内容によっては手順が異なる可能性があります。

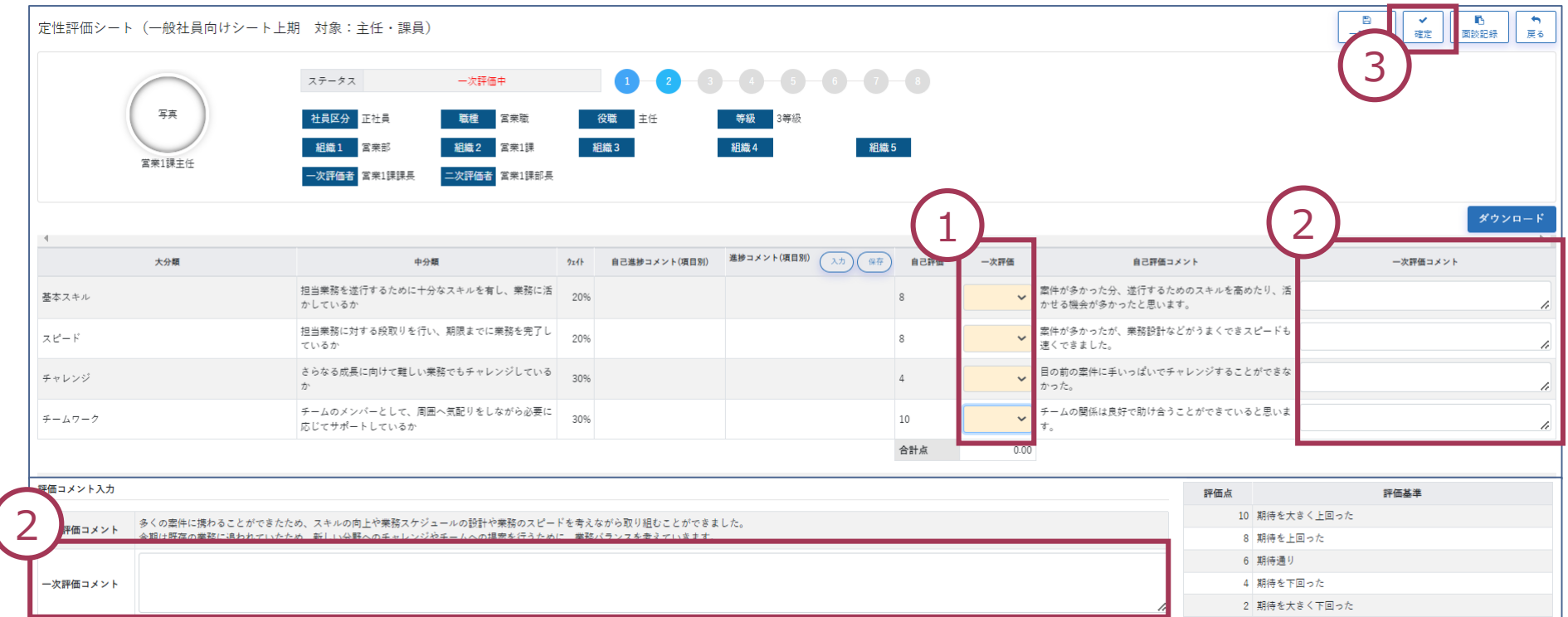

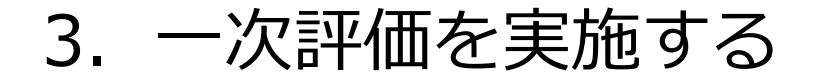

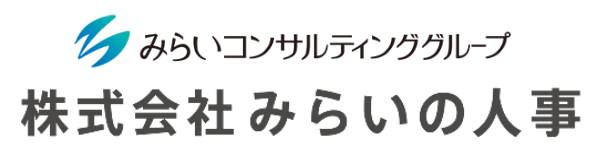

#### -次評価を実施(二次評価以降も同手順)

④ 「目標管理シート」「行動評価シート」の「一次評価(二次評価、三次評価)」が完了した時点で以下 のメッセージが表示されます。「はい」をクリックして総合評価に進みます。

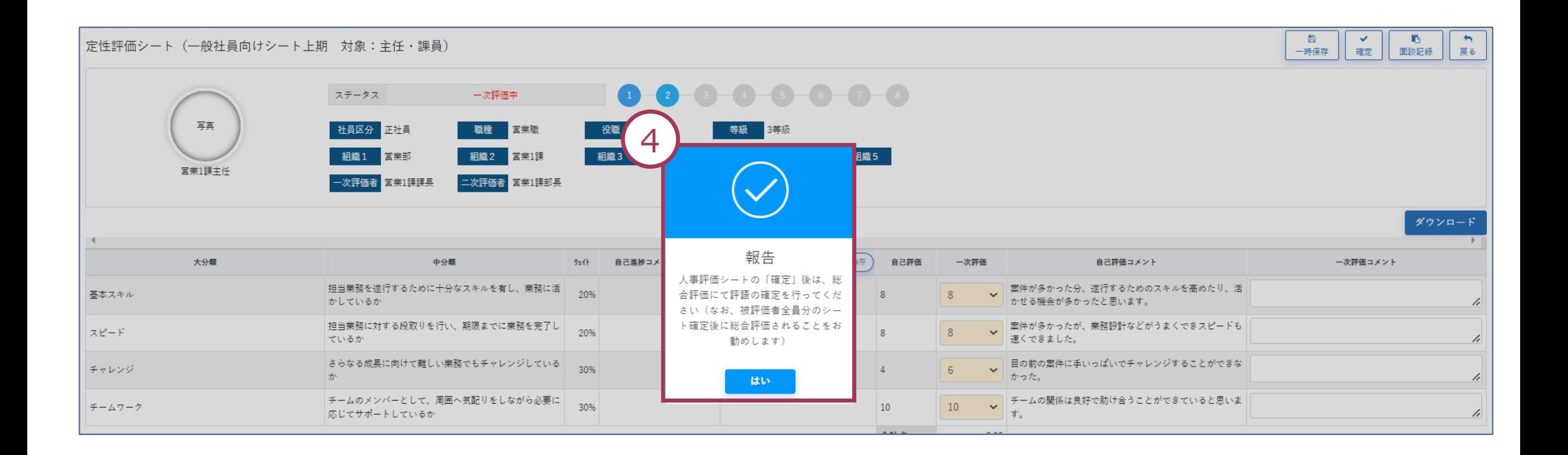

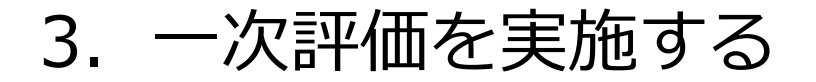

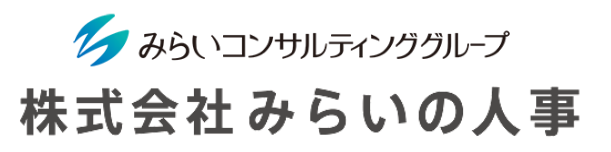

総合評価※を実施 │ ※ ※ 総合評価とは各評価を終了し、最終的な「評語」を確定させるもの

「人事評価」から「総合評価」を選択します。

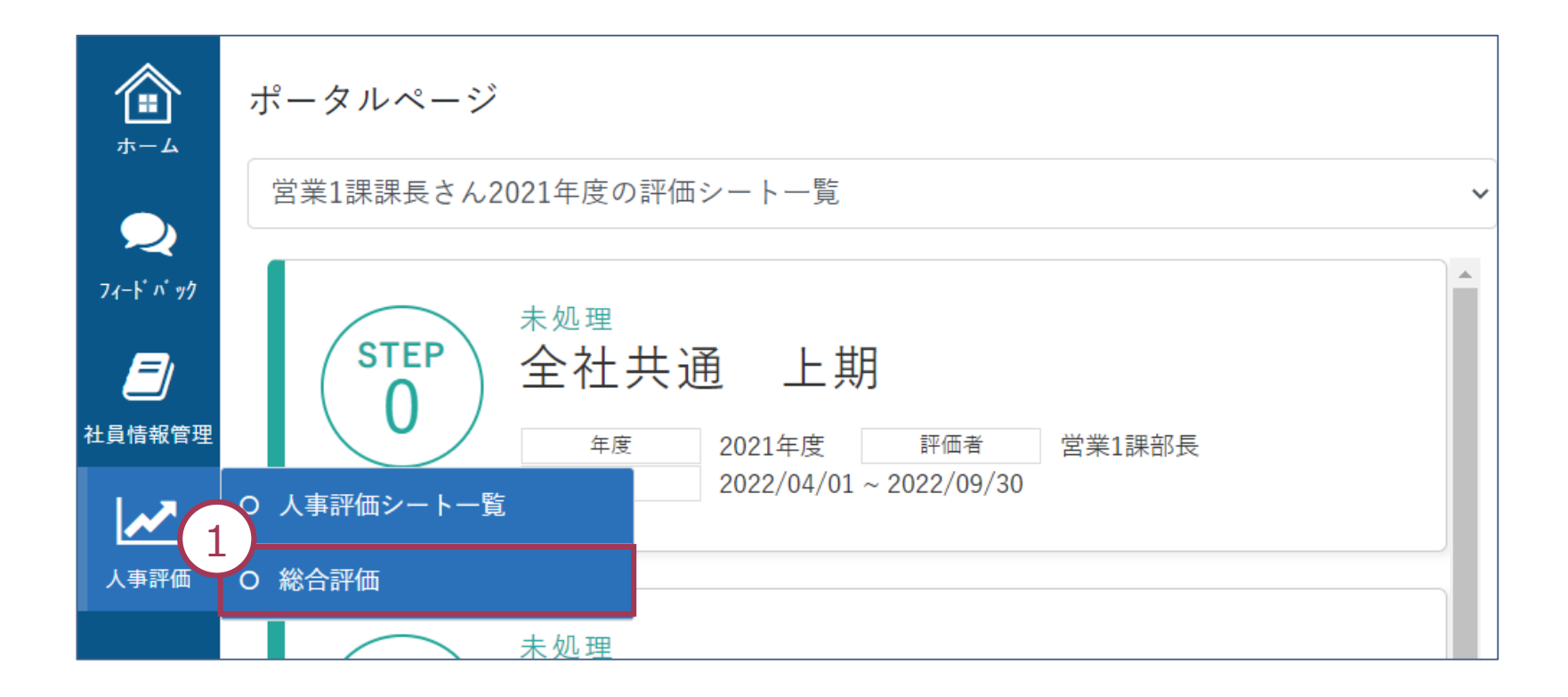

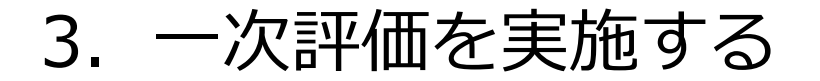

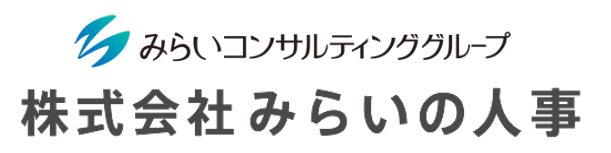

総合評価※を実施 │ ※ ※ 総合評価とは各評価を終了し、最終的な「評語」を確定させるもの

- 「年度」、「処遇用途」を選択します。
- 「評価ステップ」で自身の評価ステップを選択します。(複数選択可能)
- 「検索・更新」をクリックしてください。

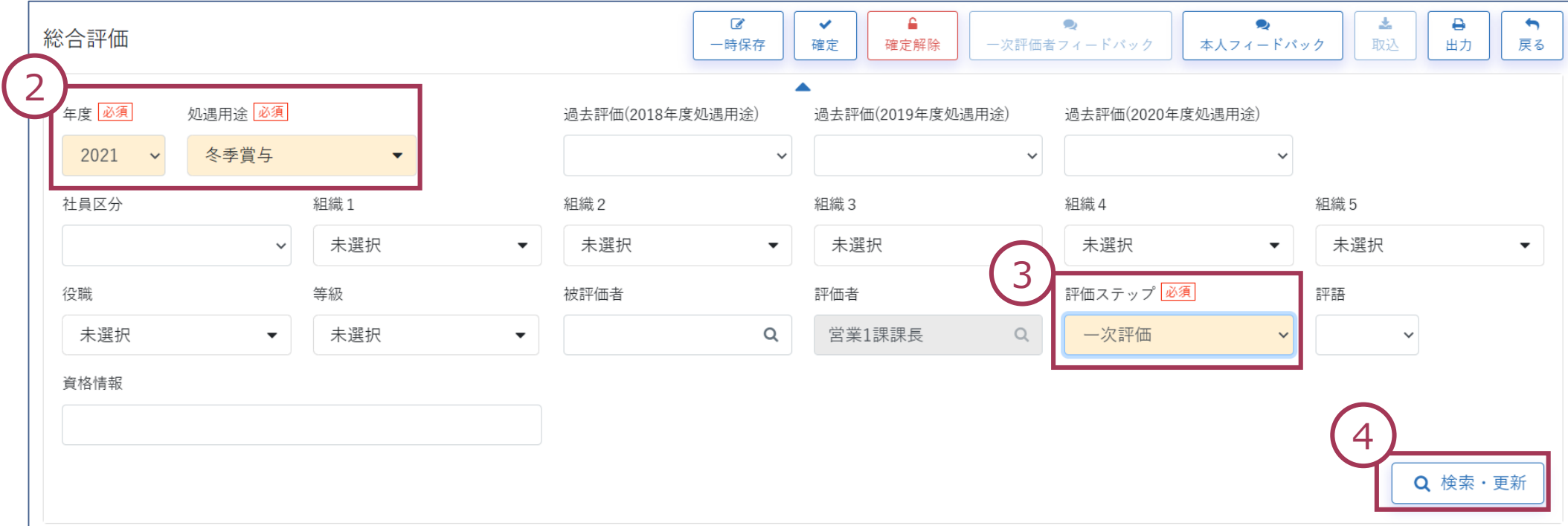

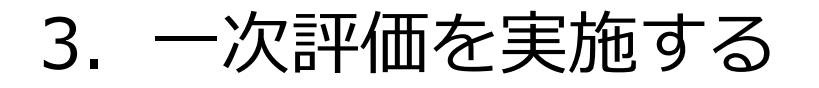

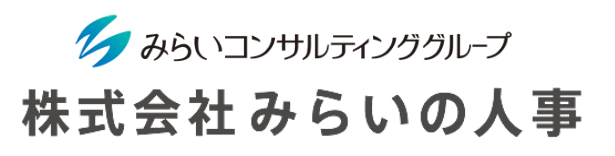

## 3 総合評価を実施

#### 項目の設定をクリックし。総合評価の表示項目を変更することができます。

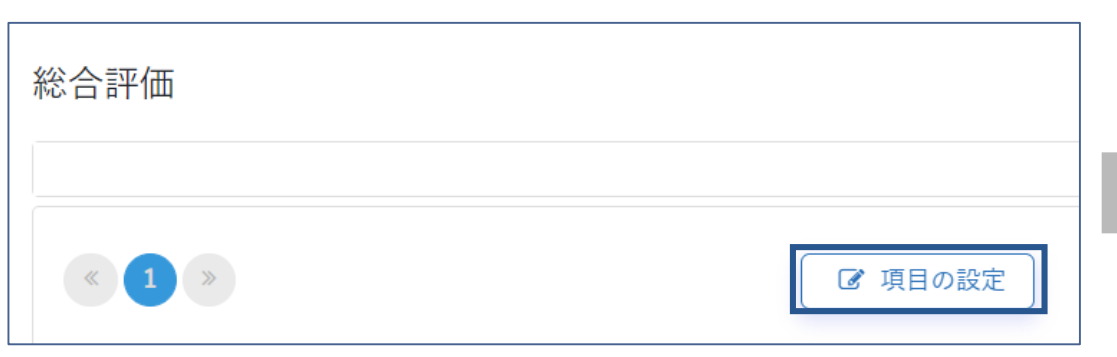

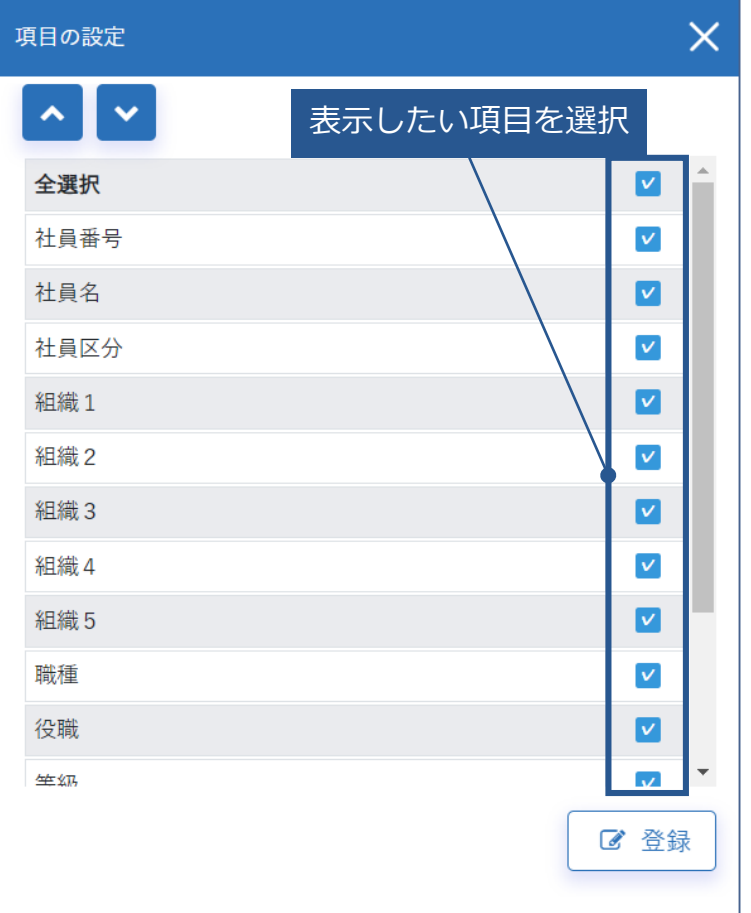

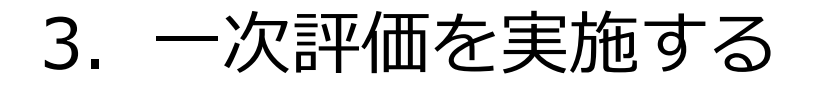

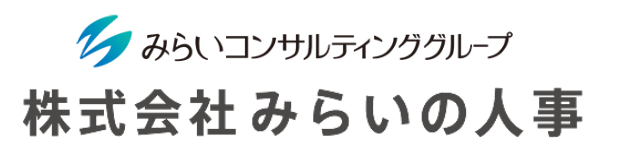

#### 総合評価を実施

- 「加減点」を入力します(設定によっては入力できない場合があります)。
- 「評価」は、点数により自動的に評語が記載されています。変更する場合のみ直接入力して変更して下 さい(人事制度の内容によっては手順が異なる可能性があります)。
- 「加減点」、「評語」を変更した場合は、必ず「コメント」を入力してください。

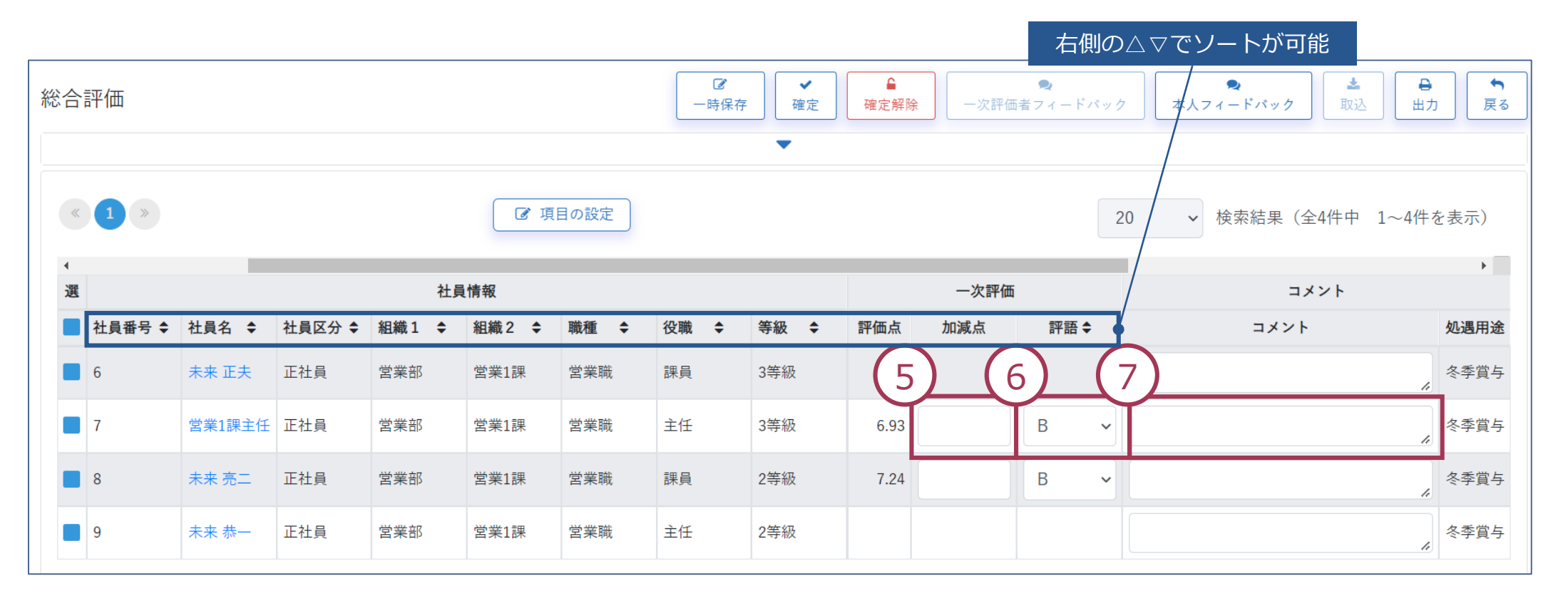

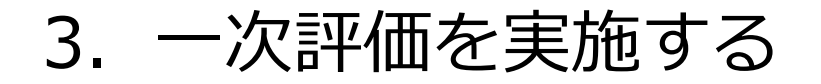

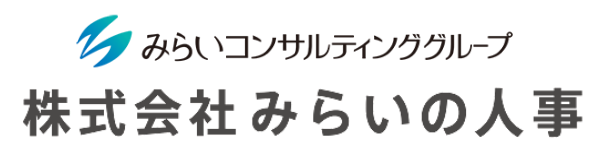

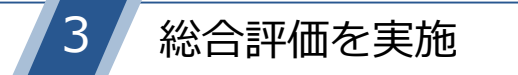

- 入力した対象にチェックを入れます(複数選択可能)。
- 「確定」をクリックしてください。
- 確定した評語を再変更したい場合は、「確定解除」をクリックして再度、評価を実施してください。

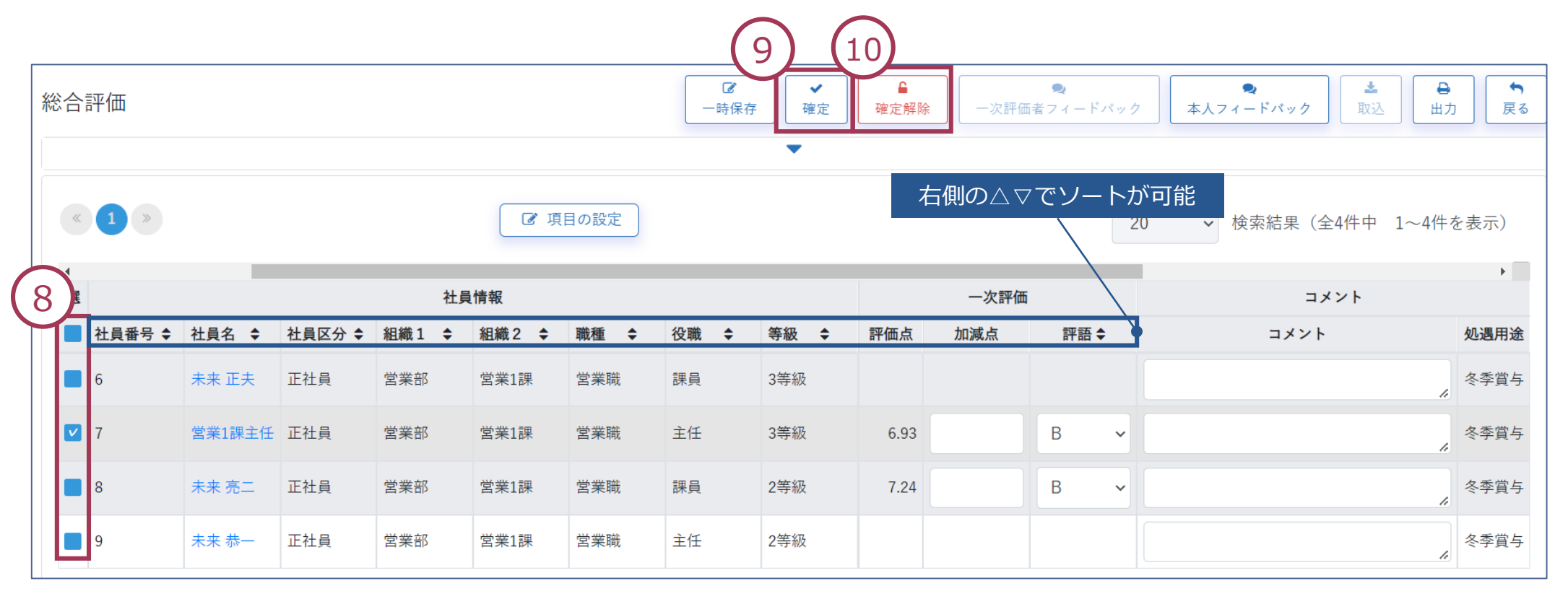

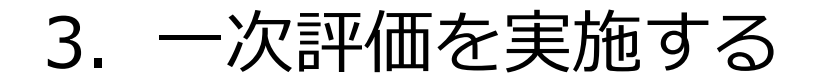

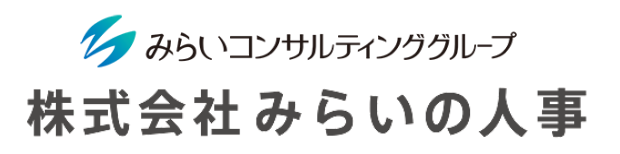

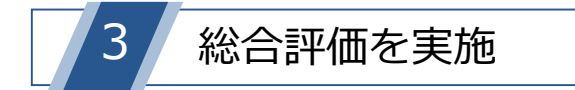

 確定後、「メールで通知する」のチェックボックスにチェックを入れると、次の評価者にメール通知をすることが できます。

メッセージ欄は任意で入力し、「はい」をクリックすることでメール通知されます。

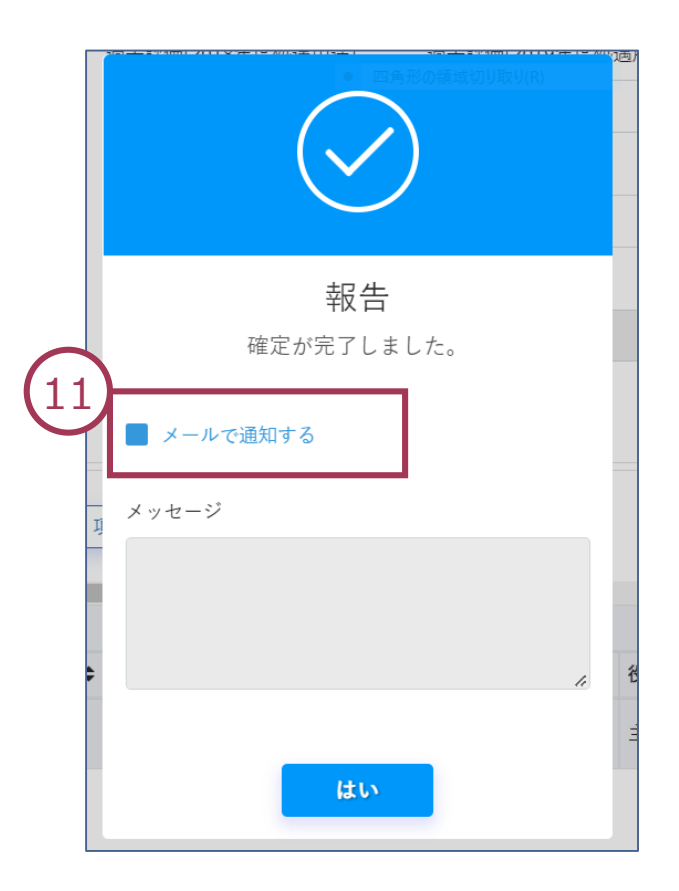

3.一次評価を実施する

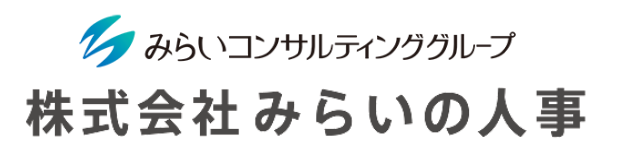

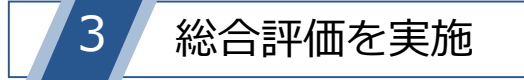

総合評価が完了するとトップページの評価対象シート一覧のピンク色の表示が白色になります。

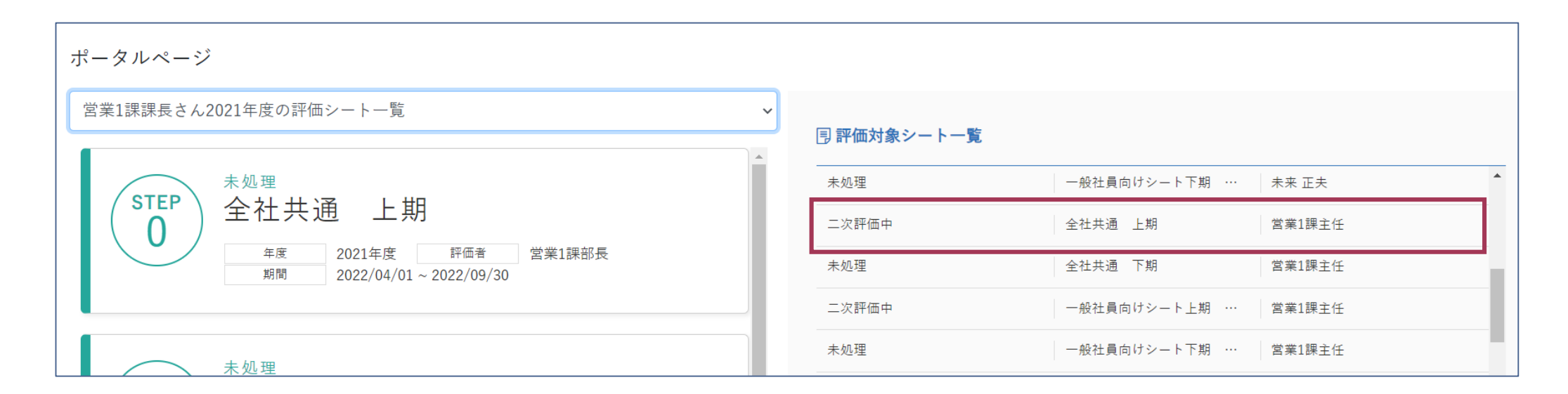

最終評価確定後、フィードバック面談を実施してください。

## 参考)調整コメントを確認する

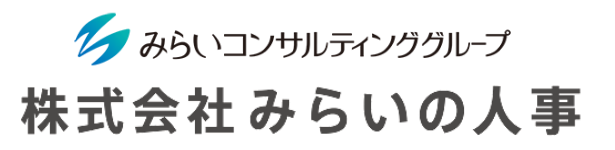

前評価ステップの際に記載された調整コメントを確認する際は、 コメント列の左側に表示される 。 をクリックすると、調整コメントの一覧が表示されます。

ご自身にて、調整コメントを記載する場合は、コメント列に記入し確定作業を実施すると コメントの登録が完了となります。(前評価ステップの調整コメントは閲覧できません)

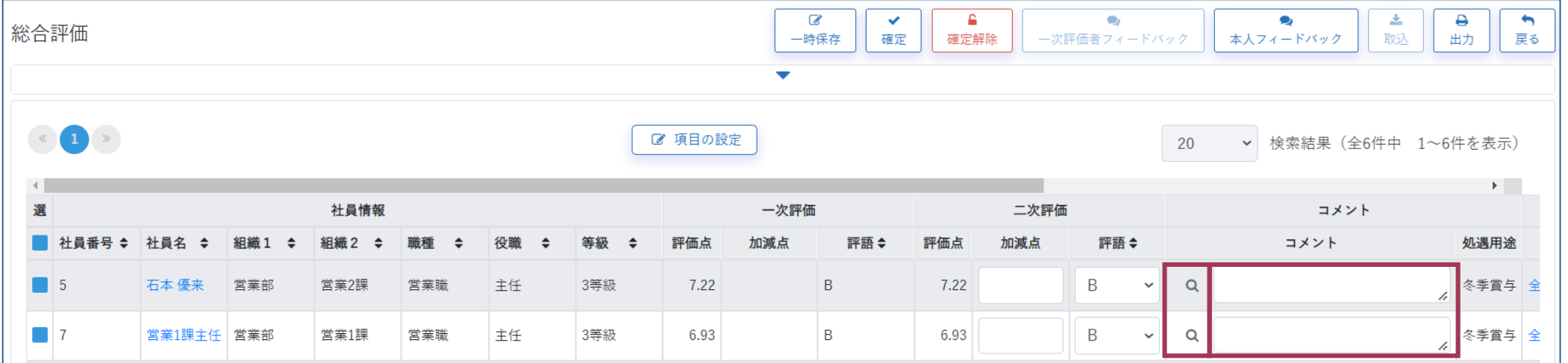

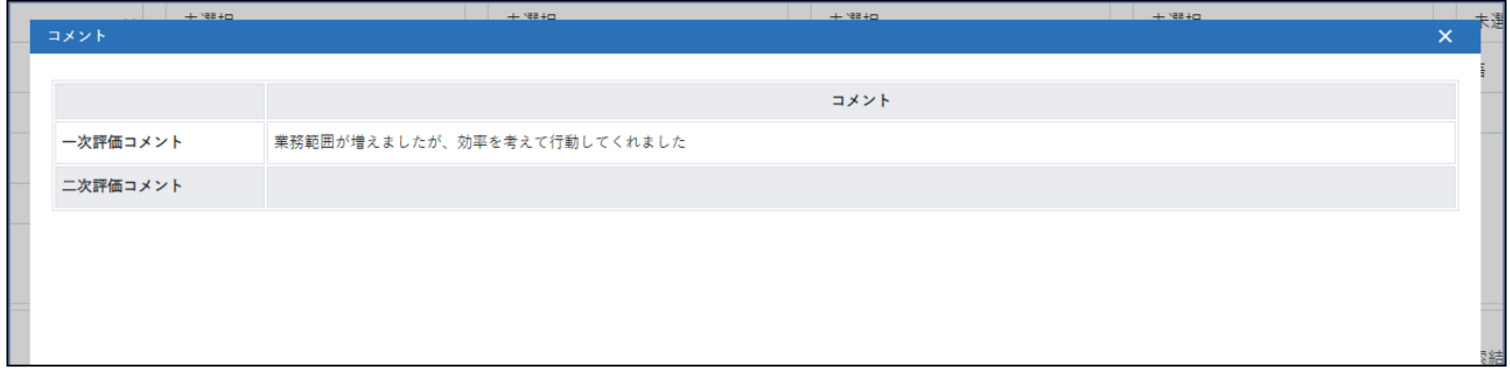

<span id="page-35-0"></span>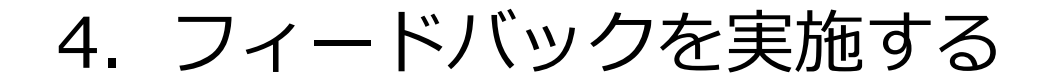

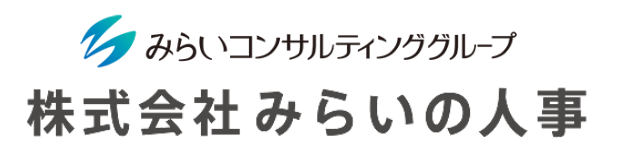

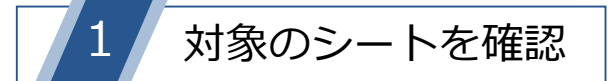

最終評価が確定すると評価者の「評価対象シート一覧」に「被評価者フィードバック待ち」が表示されます。 ピンク色の評価シートに対し、アクションが必要です。

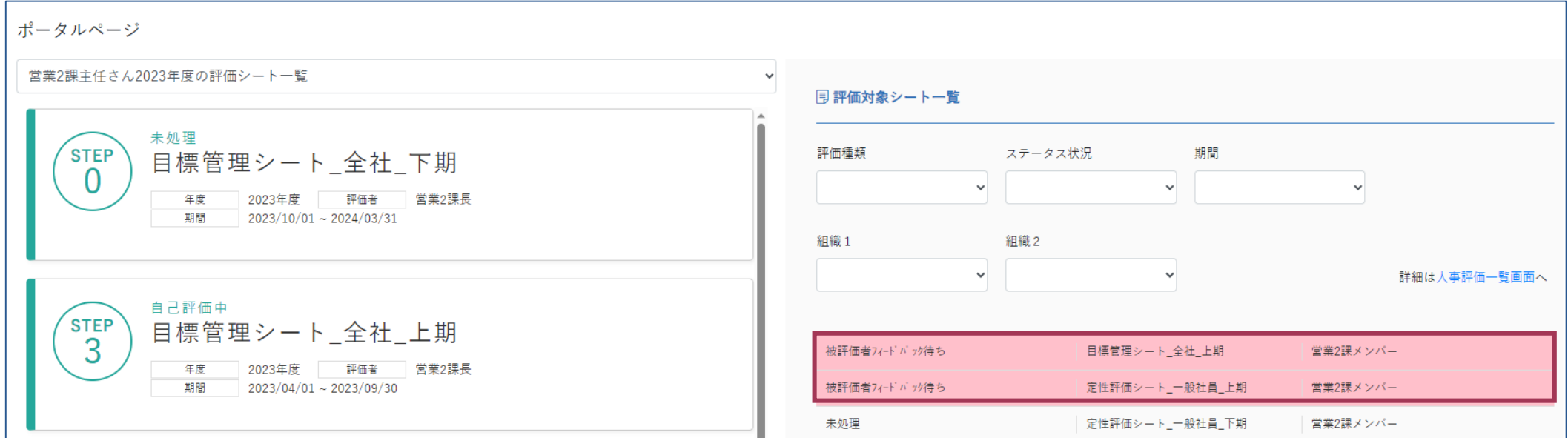

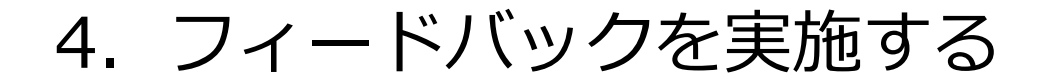

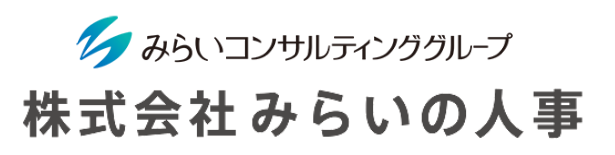

#### 総合評価の画面より「本人フィードバック」をクリック

- 「人事評価」タブから「総合評価」をクリックします。
- 対象者をチェックします。
- 「本人フィードバック」をクリックすると本人へフィードバックされます。

その後、メールで通知する場合はチェックを入れてください。「はい」をクリックすると本人へ通知さ れます。

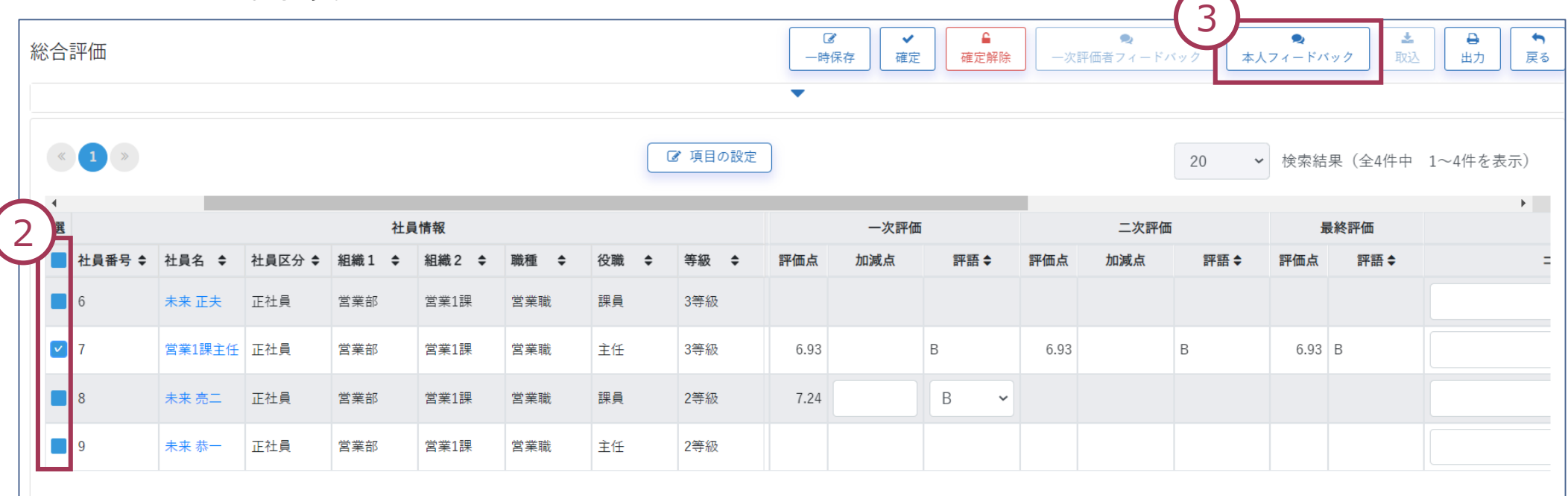

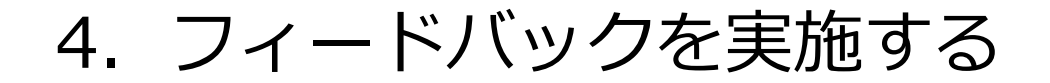

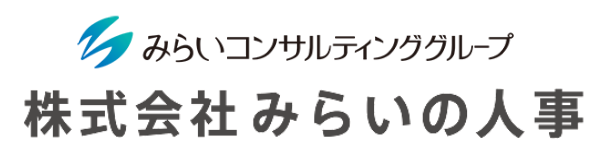

### 3 本人フィードバックを実施

本人への評価結果の通知が完了するとトップページの評価対象シート一覧に ピンク色で「評価結果通知待ち」が表示されます。

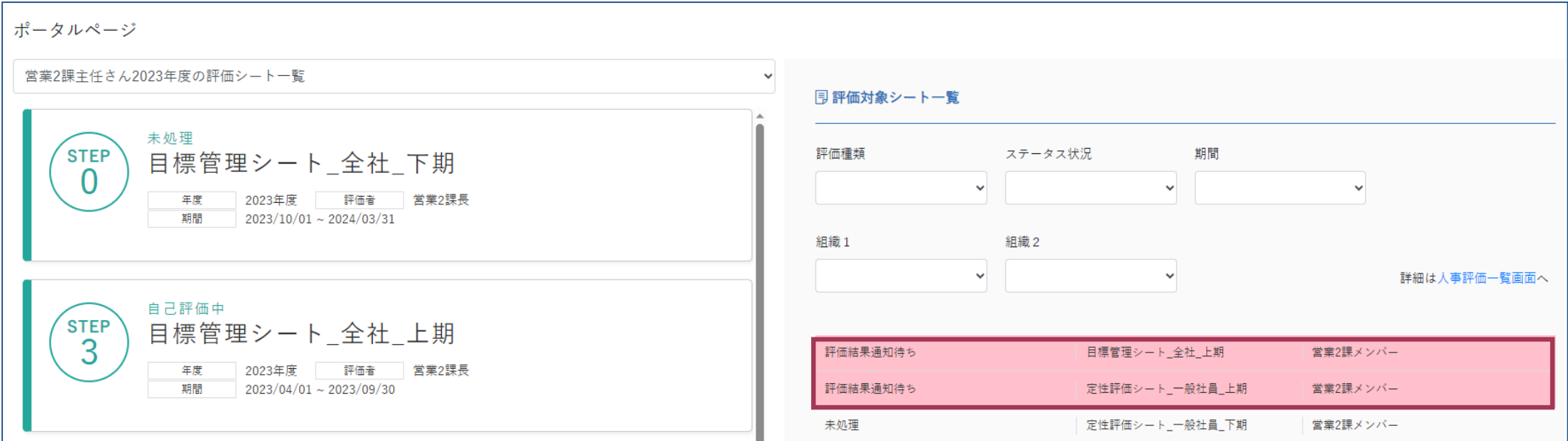

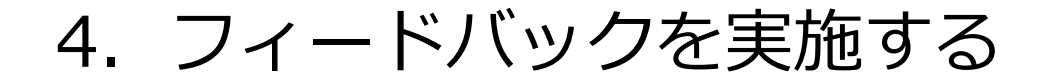

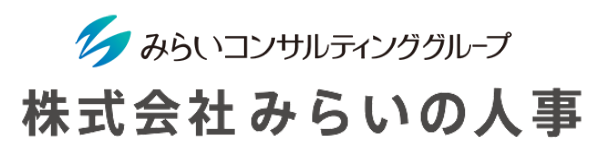

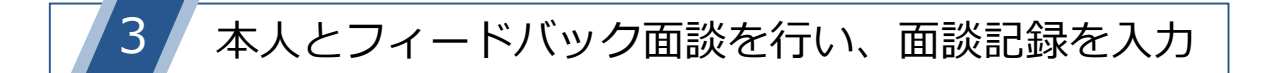

- フィードバック面談を実施します。
- 対象シート一覧から面談を実施した被評価者のシートを選択します。
- 被評価者のシート内の「面談記録」をクリックします。

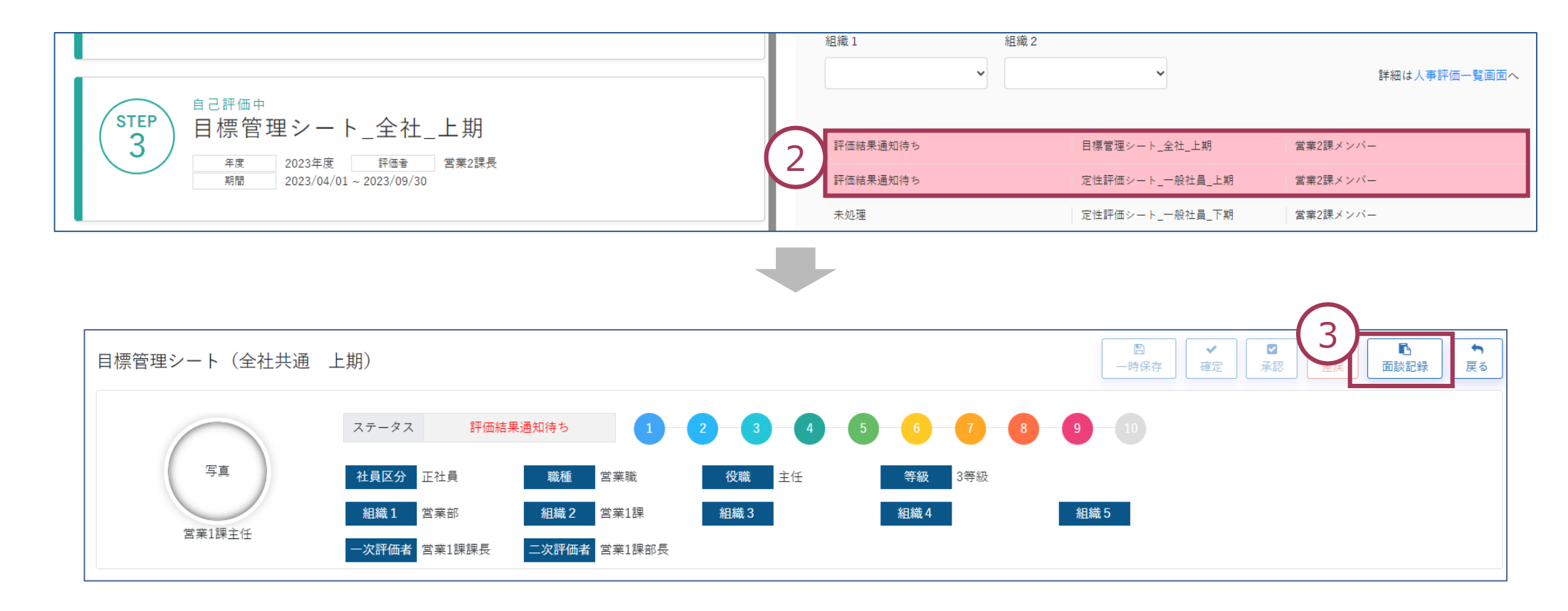

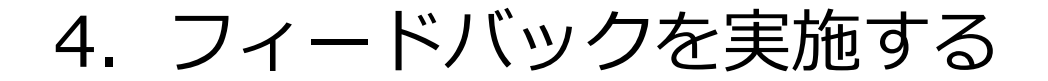

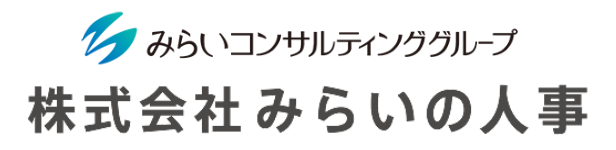

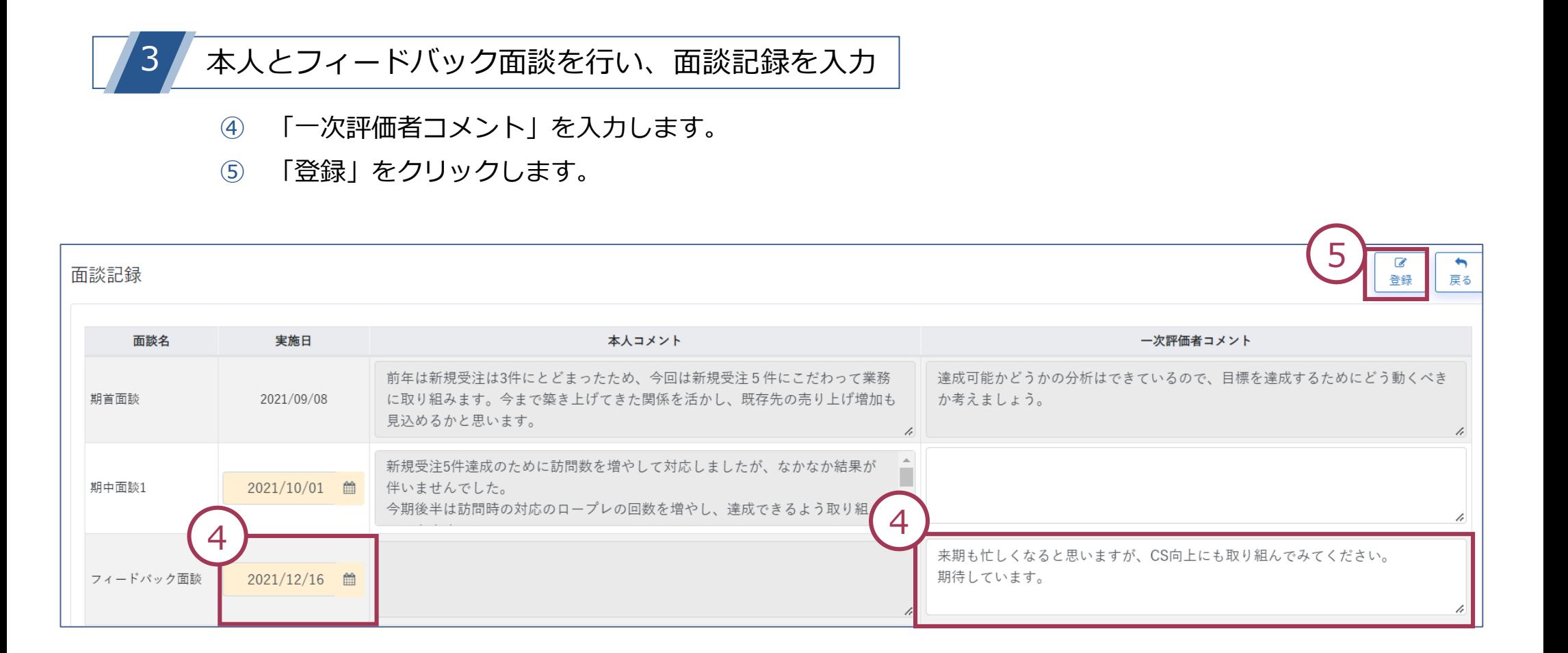

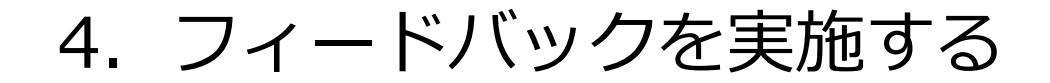

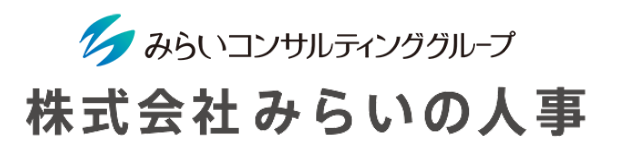

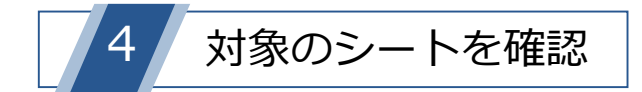

フィードバック面談の登録が完了するとシートのステータスが「評価完了」となり、 ポータルページ上の「評価対象シート一覧」に表示されなくなります。

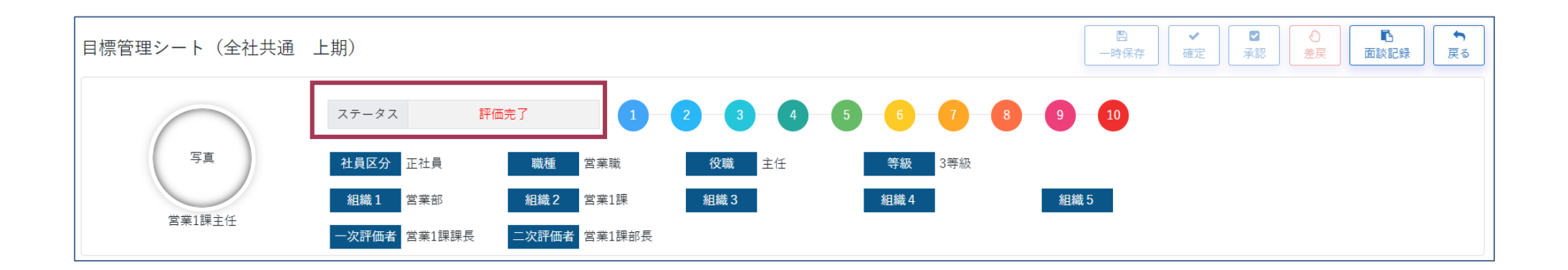

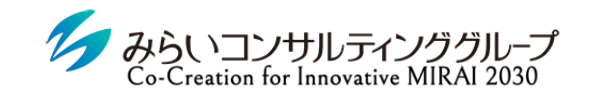

### 株式会社みらいの人事

# <span id="page-41-0"></span>Ⅲ.その他

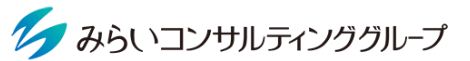

## <span id="page-42-0"></span>1. インフォメーション (通知メール) について 株式会社みらいの人事

評価対応の締切などのアラートが届く場合があります。

システムからメールアドレス宛の通知とインフォメーションにのみ表示する通知があります。

インフォメーションで一度確認した過去の通知は、画面右上の吹き出しアイコンをクリックすると確認できます。

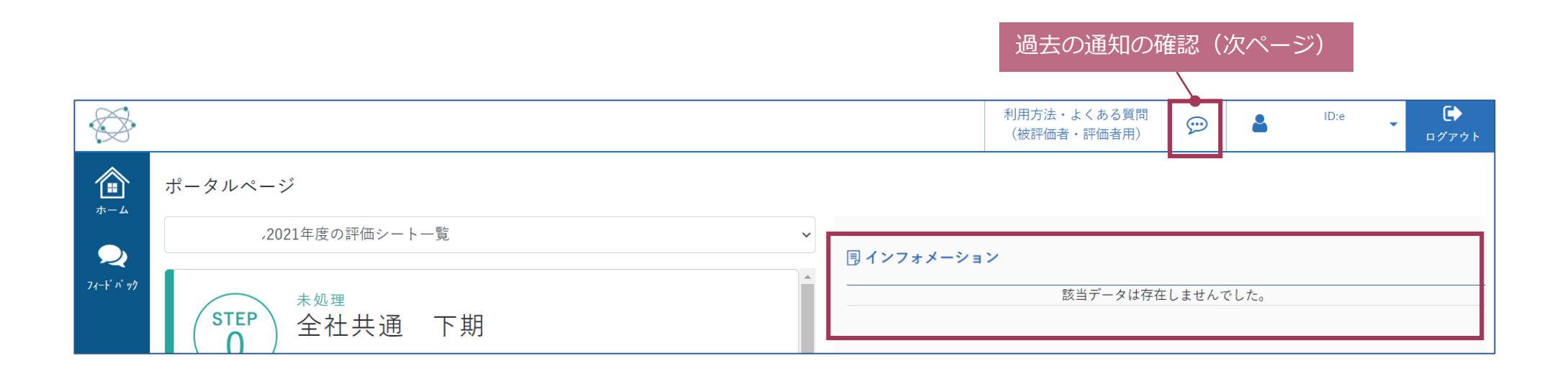

アラートが届いた際には、速やかにご対応ください。

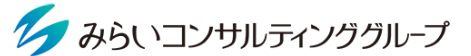

## 1. インフォメーション (通知メール)について 株式会社みらいの人事

#### これまでに送られたインフォメーションを検索して確認することができます。

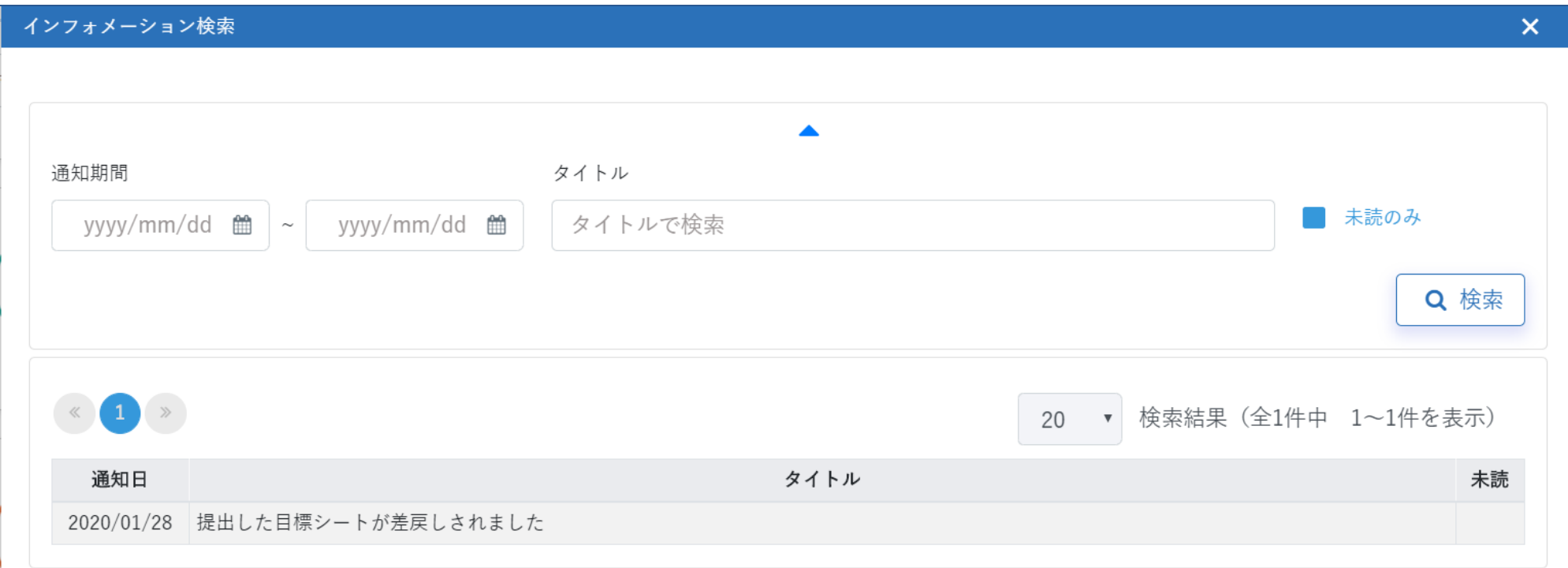

<span id="page-44-0"></span>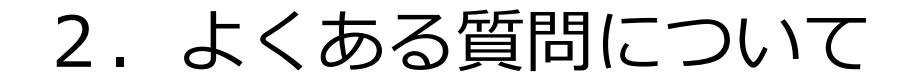

ク みらいコンサルティンググループ 株式会社みらいの人事

マニュアルに記載のない事項について、何か操作においてご不明点がございましたら ページ上部「利用方法・よくある質問(被評価者・評価者用)」をご確認ください。

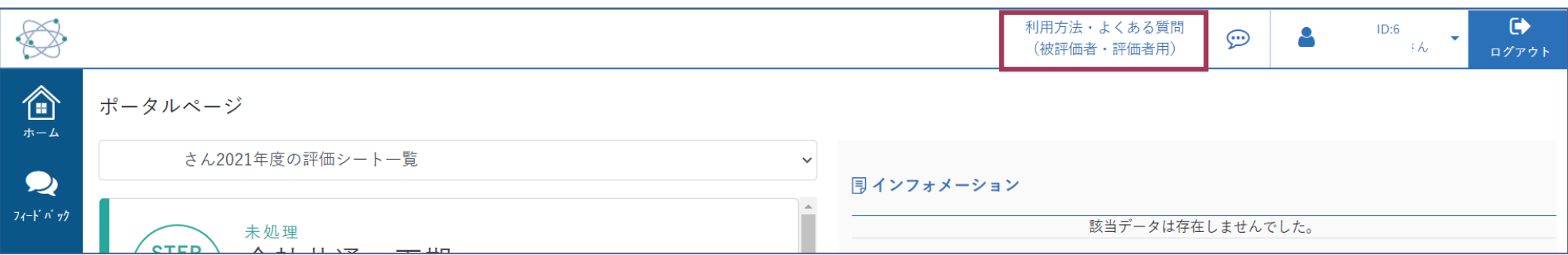

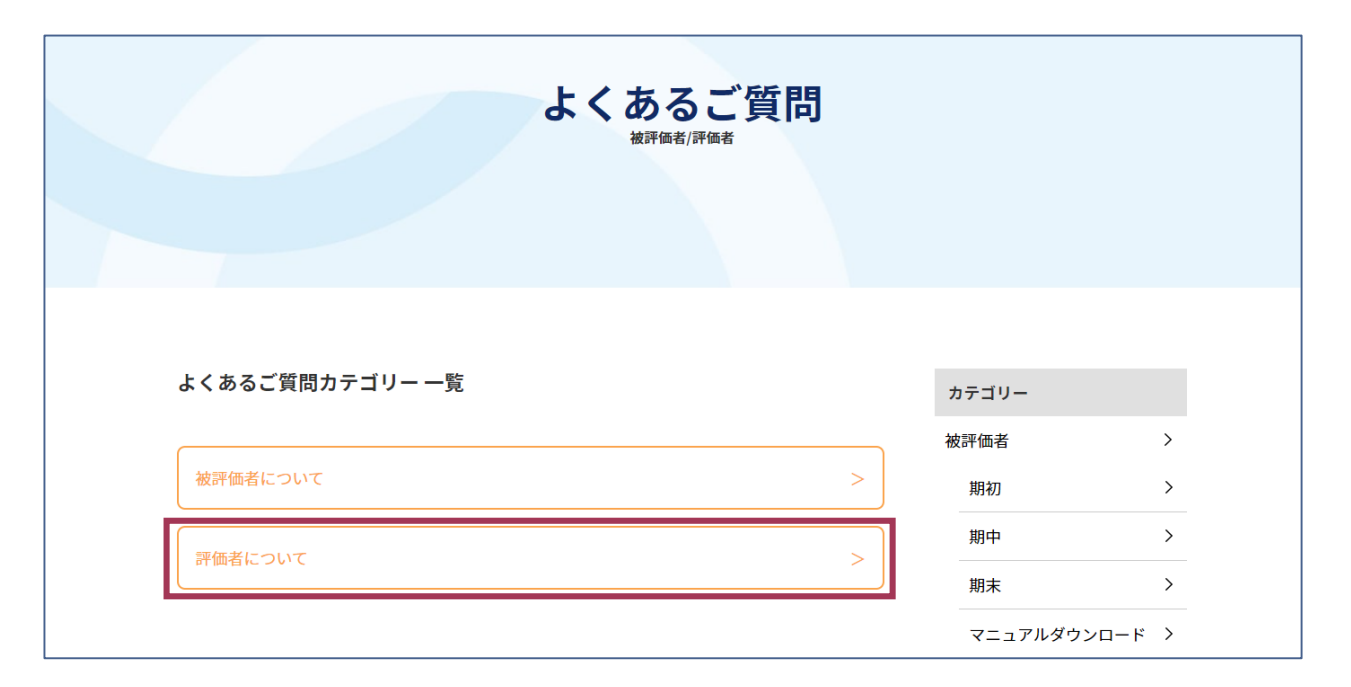